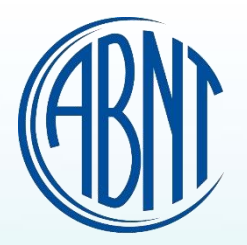

# ABNTColeção Agora é GLOBAL

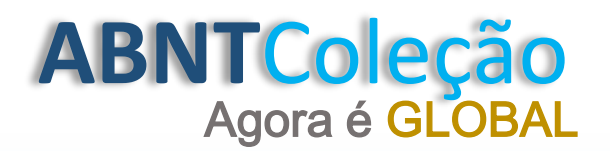

## Acesse o site: www.abntcolecao.com.br

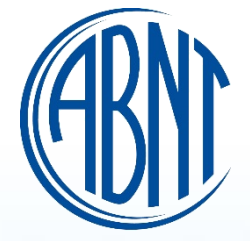

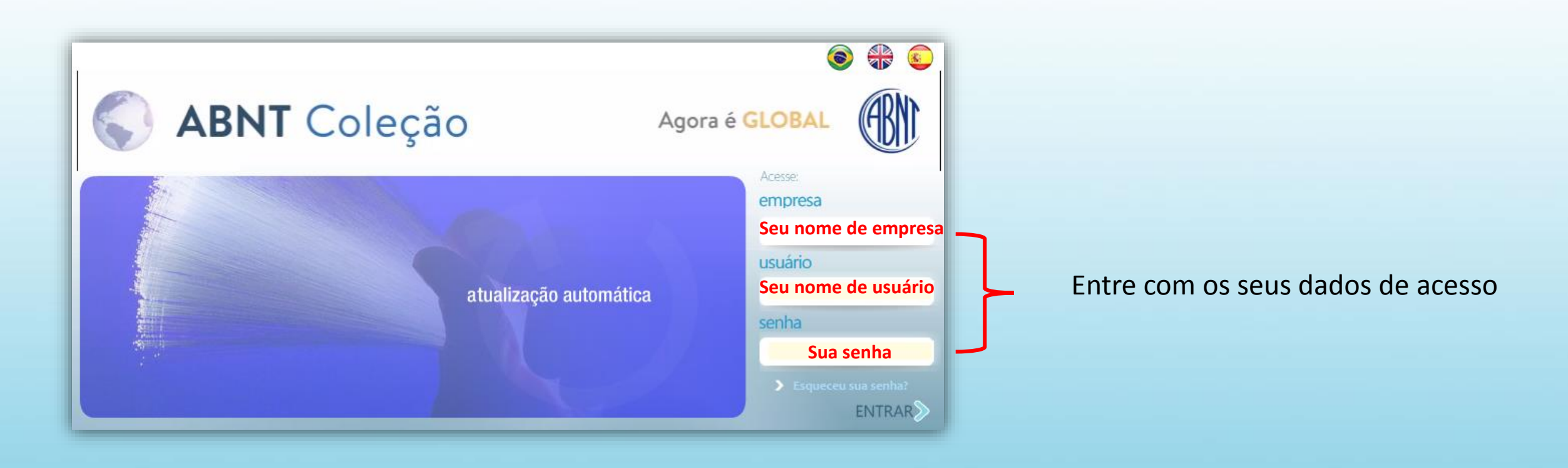

# **ABNT**Coleção Agora é GLOBAL

## **PESQUISAS**

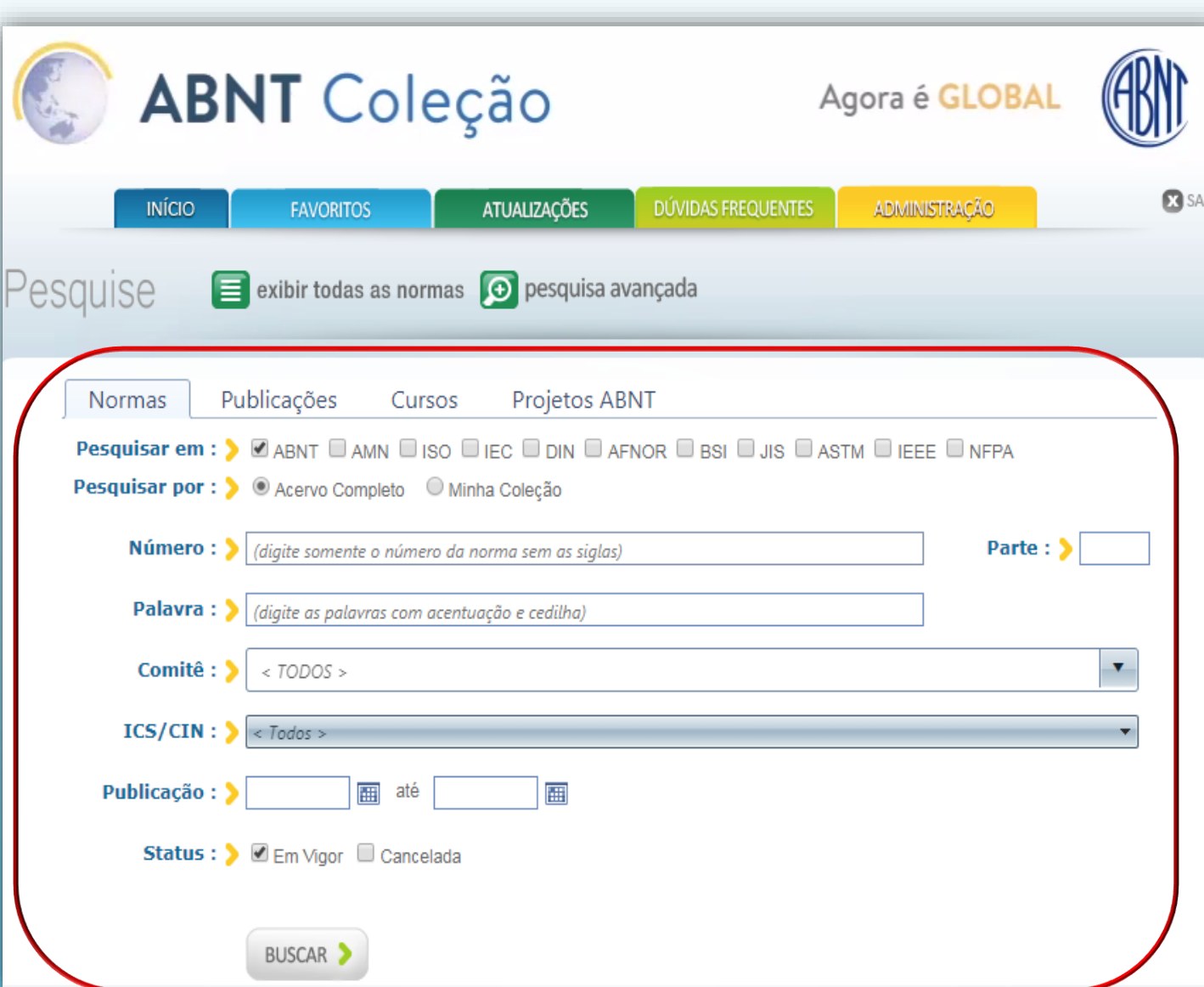

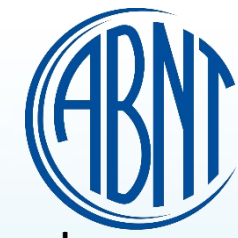

### **A pesquisa para a escolha da norma desejada, pode ser realizada das seguintes formas:**

Selecione "um" ou "mais" organismos desejados. Clique em "exibir todas as normas".

O sistema listará todas as normas disponíveis no acervo contratado.

**Pesquisa por comitê::** Selecione o comitê desejado e clique e em buscar.

**Pesquisa por palavra:** Digite uma palavra que corresponde a norma desejada e clique em buscar.

**Pesquisa por número:** Digite o número da norma e clique em buscar.

**Pesquisa por Status:** Selecione o campo desejado e clique em buscar. **Vigor:** Ultima versão da norma **Cancelada:** Versões anteriores.

**Pesquisa por ICS/CIN: ::** Selecione o ICS desejado e clique e em buscar. Obs.: É uma tabela internacional criada pela ISO para classificação de normas técnicas e serve para facilitar a pesquisa sobre um determinado assunto.

**Pesquisa por Publicação:** Insira a data que a norma foi publicada e clique em buscar.

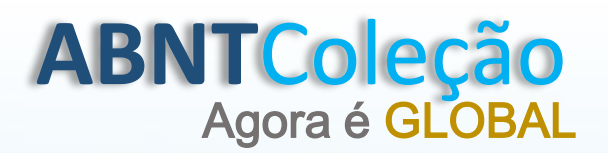

# COMO VISUALIZAR UMA NORMA

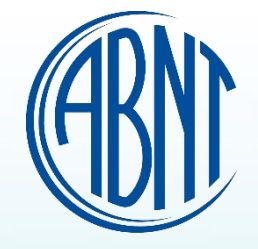

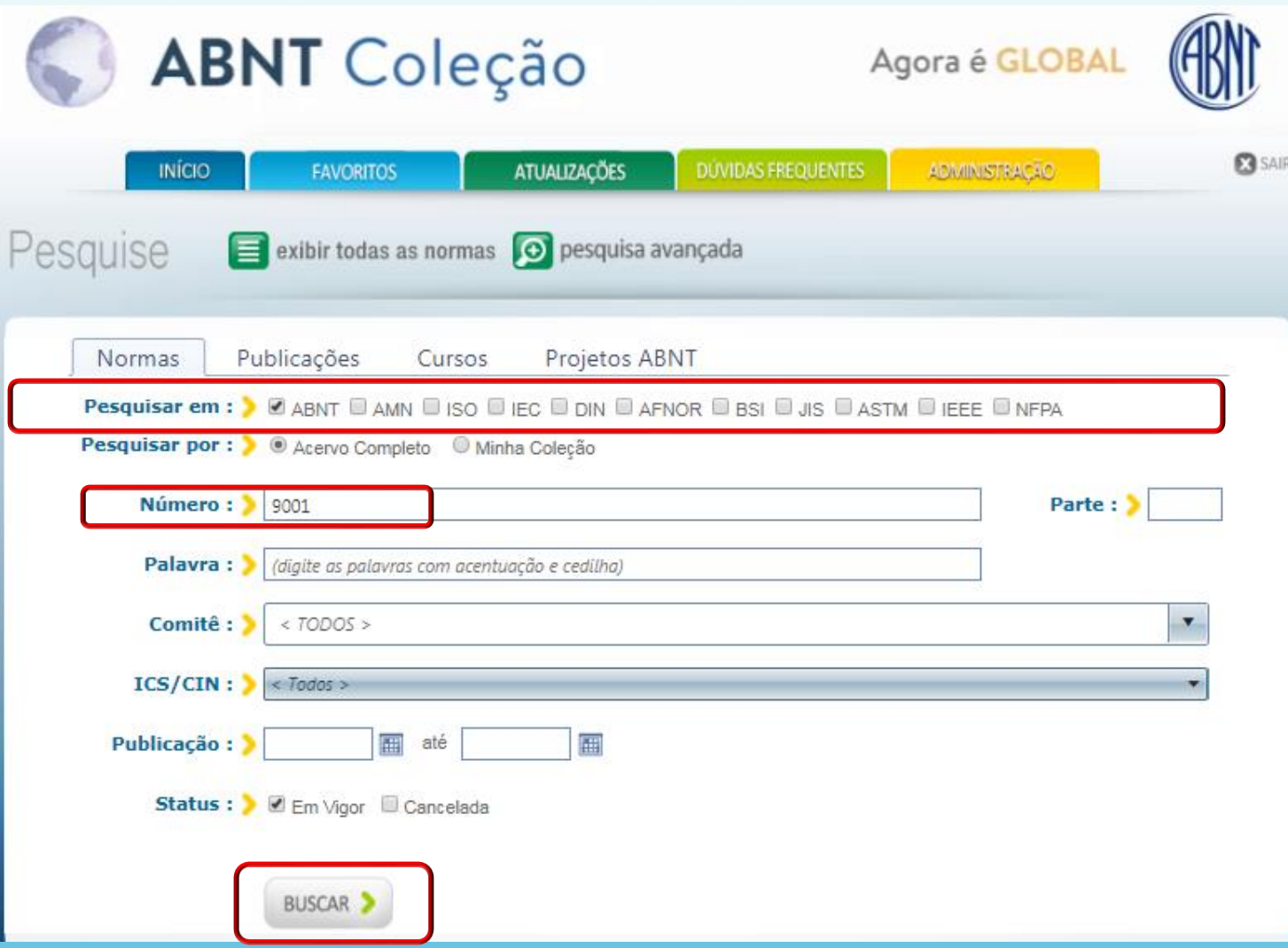

Selecione "um" ou "mais" organismos desejados.

Digite o número da norma ou preencha o campo desejado e clique em buscar.

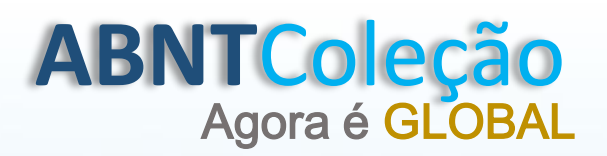

# COMO VISUALIZAR UMA NORMA

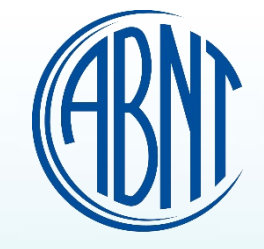

publicações (62) normas (7) cursos (16) projetos abnt (1)

#### Foram encontradas 7 normas

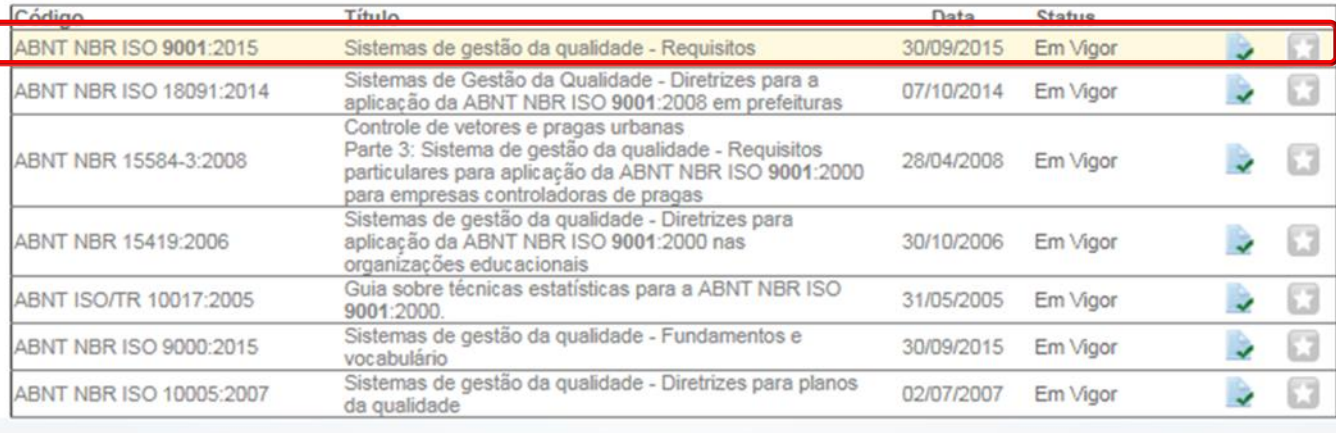

## Clique no código da norma desejada.

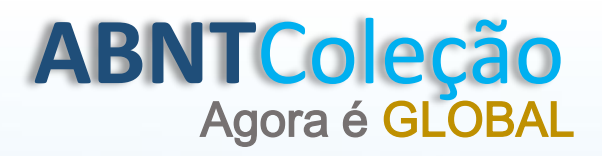

# COMO VISUALIZAR UMA NORMA

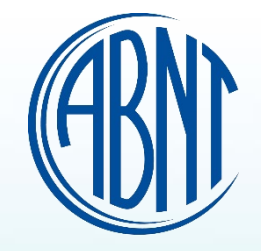

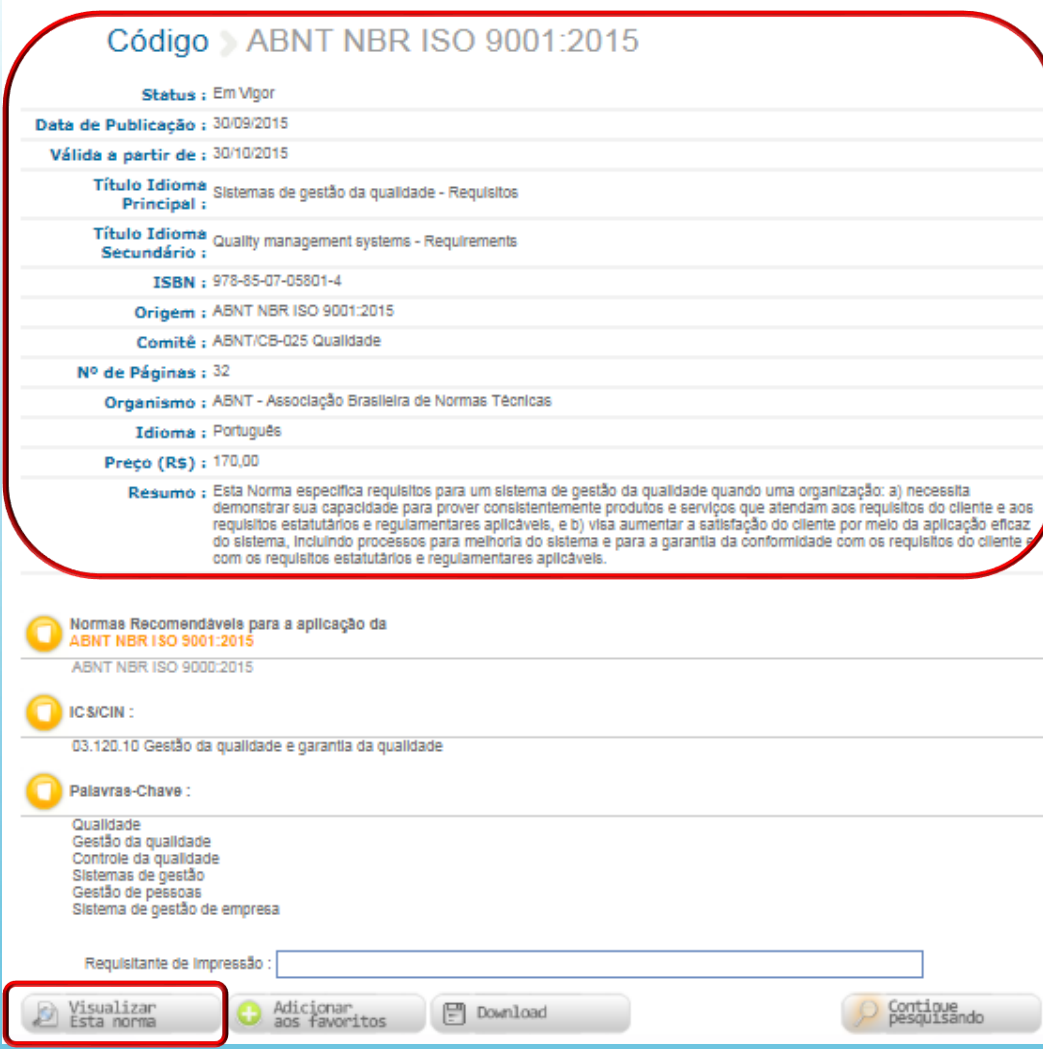

Após clicar no código da norma aparecerá os metadados da norma e em seguida clique em "Visualizar esta norma".

# **ABNT**Coleção Agora é GLOBAL

# NORMA VISUALIZADA

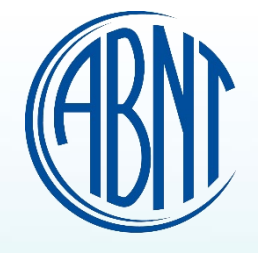

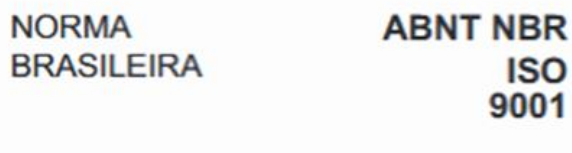

Terceira edição Välida a partir de 30.10.2015

Sistemas de gestão da qualidade - Requisitos

Quality management systems - Requirements

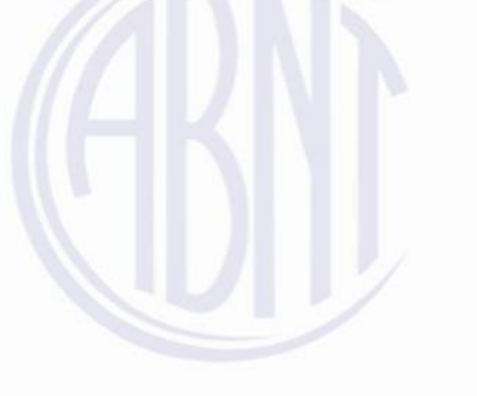

ICS 03.120.10

ISBN 978-85-07-05801-4

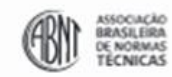

Número de referência ABNT NBR ISO 9001:2015 32 páginas

Impresso por: ABNT

a

0 ISO 2015 - 0 ABNT 2015

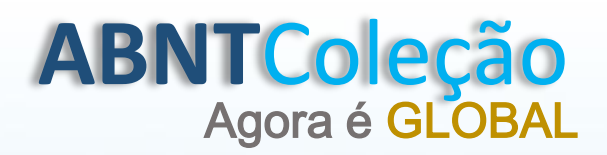

# COMO IMPRIMIR UMA NORMA

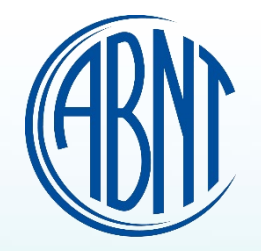

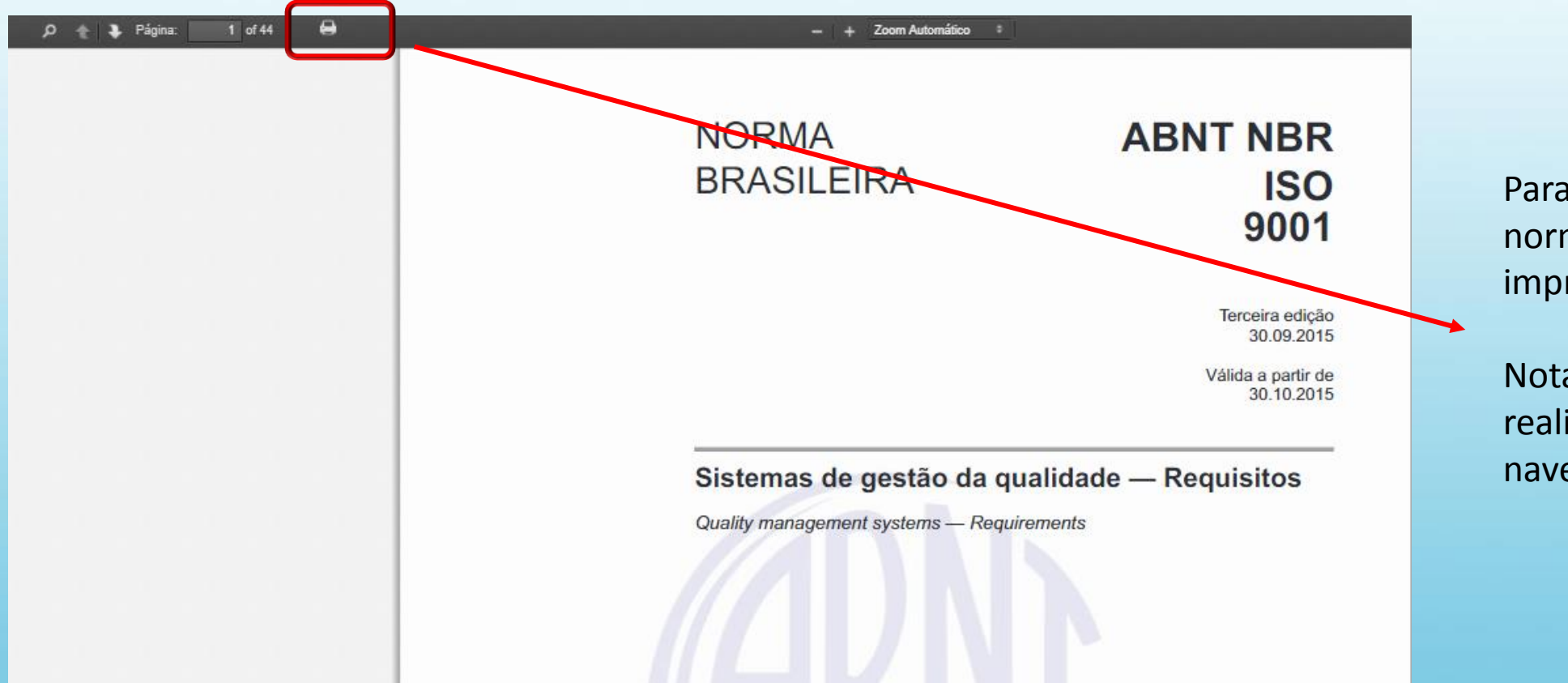

Para realizar a impressão da norma, clique no ícone da impressora.

Nota: A Impressão dever ser realizada através do navegador Chrome.

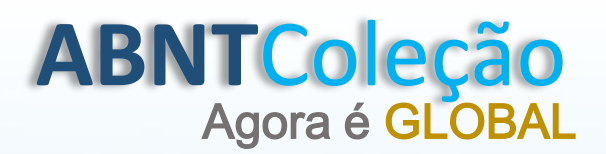

# COMO PRÉ VISUALIZAR UMA NORMA

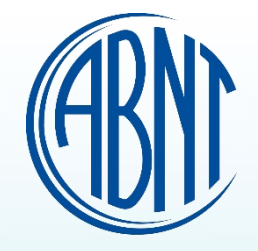

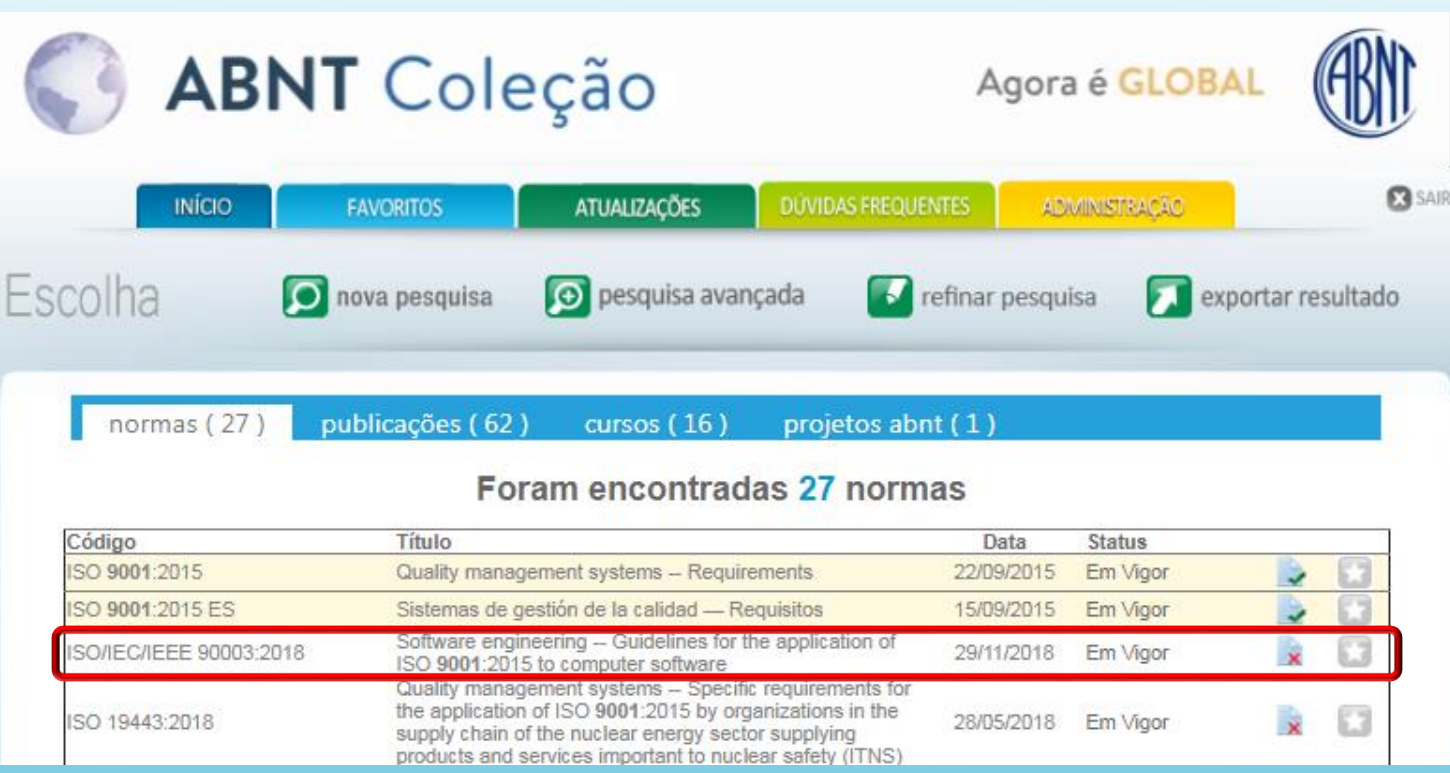

Clique no código da norma desejada.

A Norma escolhida não contempla no acervo contratado.

Como identificar se a norma contempla sua coleção:

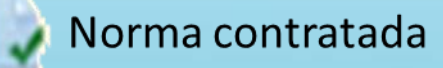

Norma não contratada

# **ABNTColeção**<br>Agora é GLOBAL

# COMO PRÉ VISUALIZAR UMA NORMA

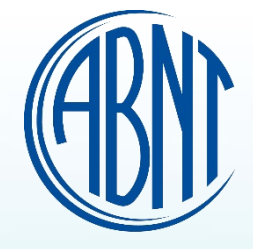

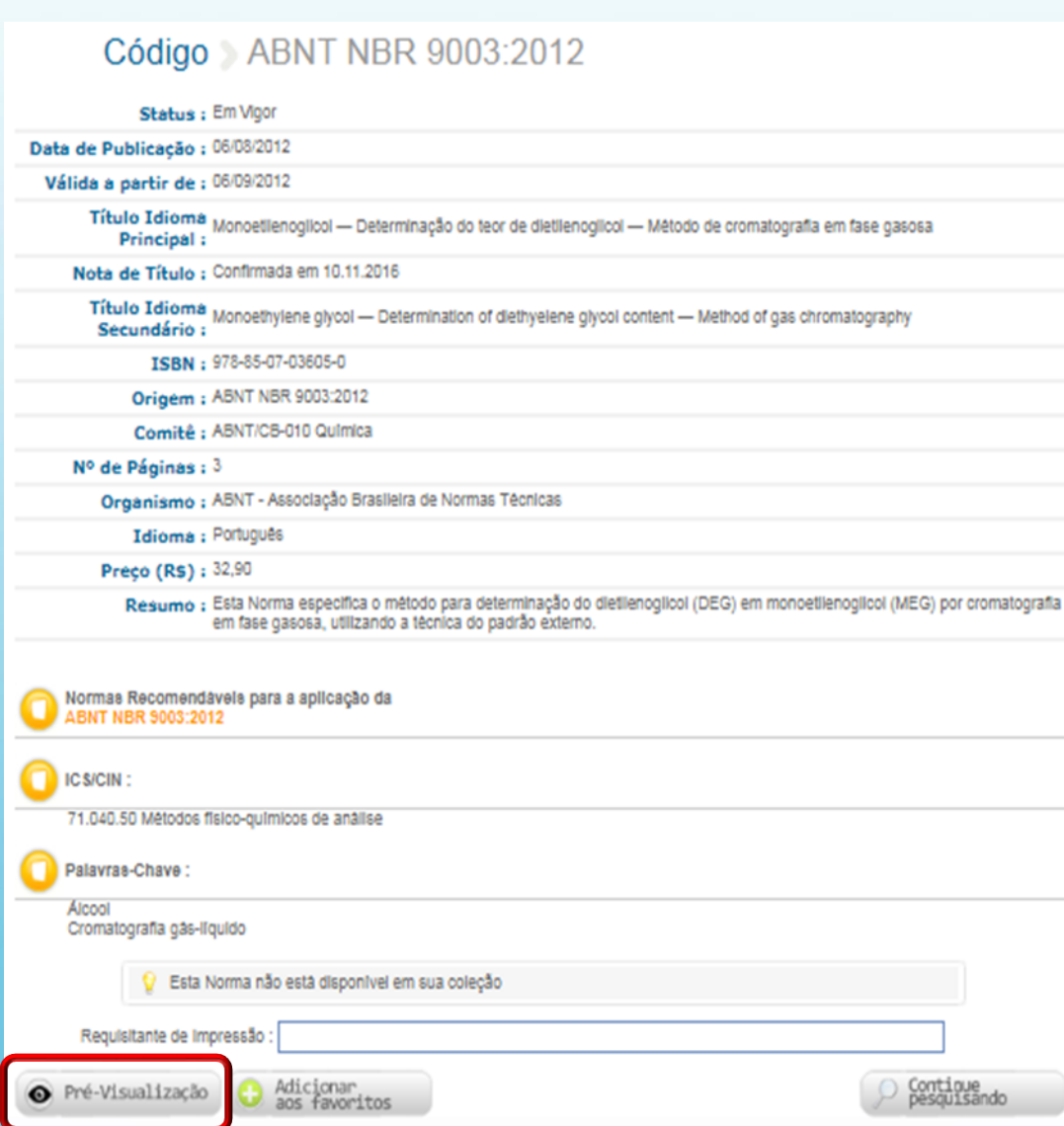

# Clique em " Pré-visualização".

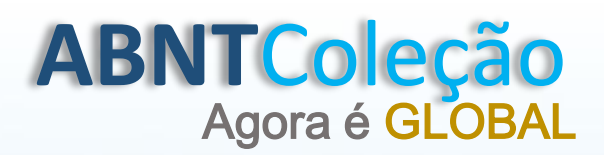

# NORMA PRÉ VISUALIZADA

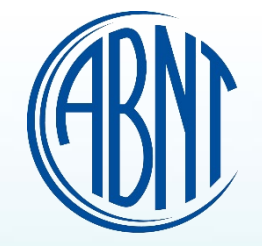

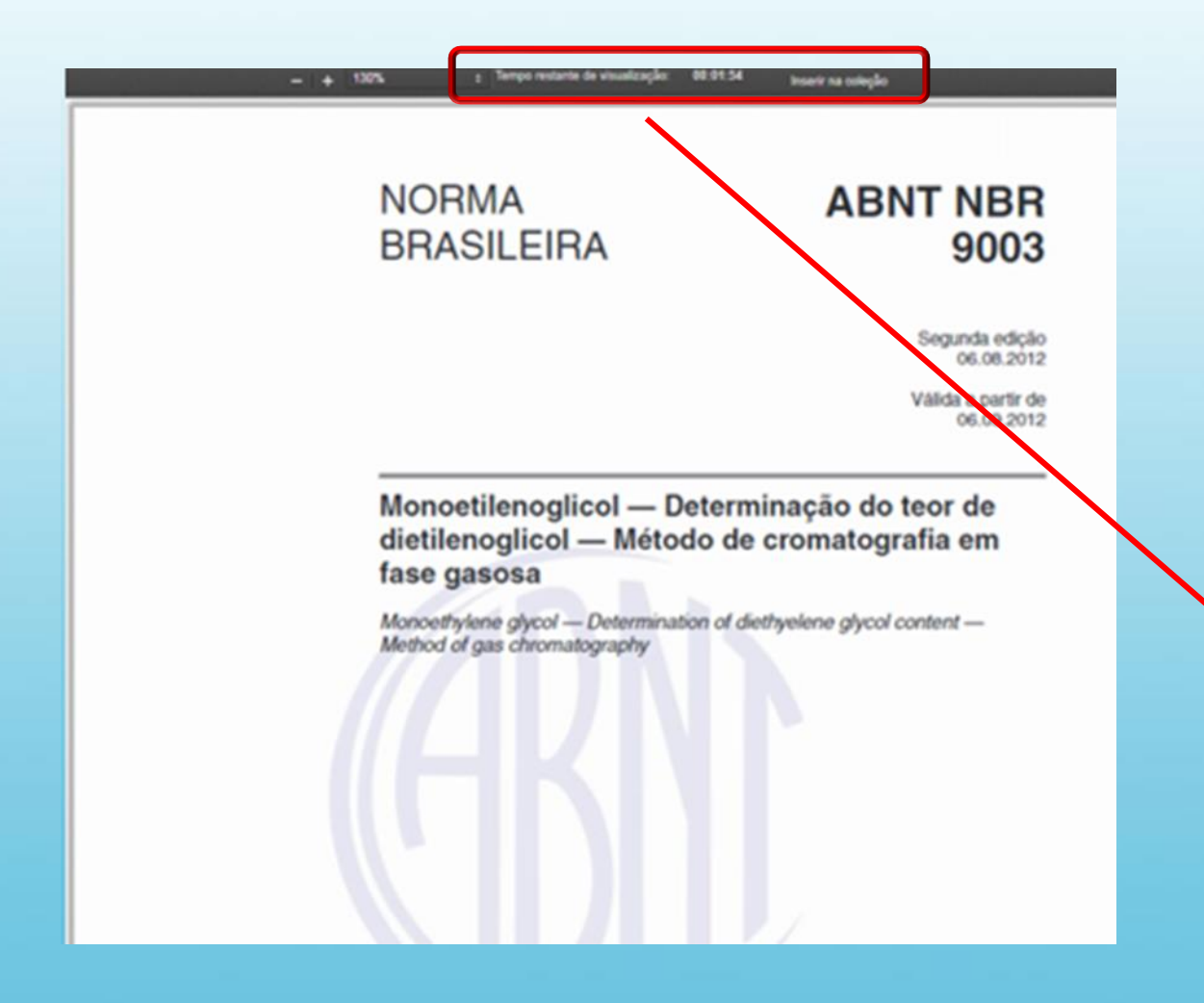

Pré-visualize as normas não contratadas por um tempo pré-determinado, sendo 22 segundos por páginas, limitando -se a 10 minutos e 30 segundos.

**Atenção! A pré visualização está vinculada ao usuário e ficará disponível por uma única vez até que o tempo não expire.**

**Para inserir na norma em sua coleção clique no ícone "Inserir na coleção". Nota: Permissão do Administrador.**

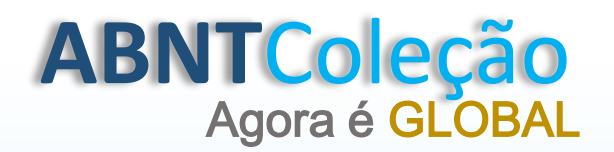

## **FAVORITOS**

**Favoritos:** Campo onde você salva as normas desejadas.

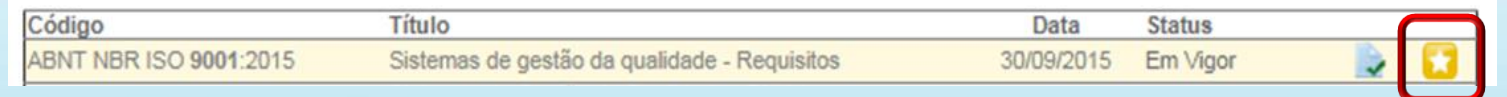

**Opção 1:** Clique no ícone "Estrelinha" para salvar a norma em favoritos.

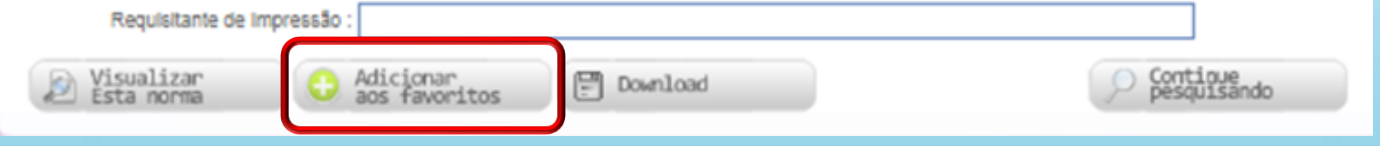

**Opção 2:** Clique no ícone "Adicionar aos favoritos".

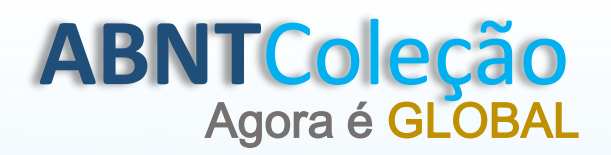

# NORMA INCLUÍDA EM FAVORITOS

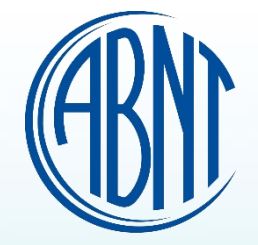

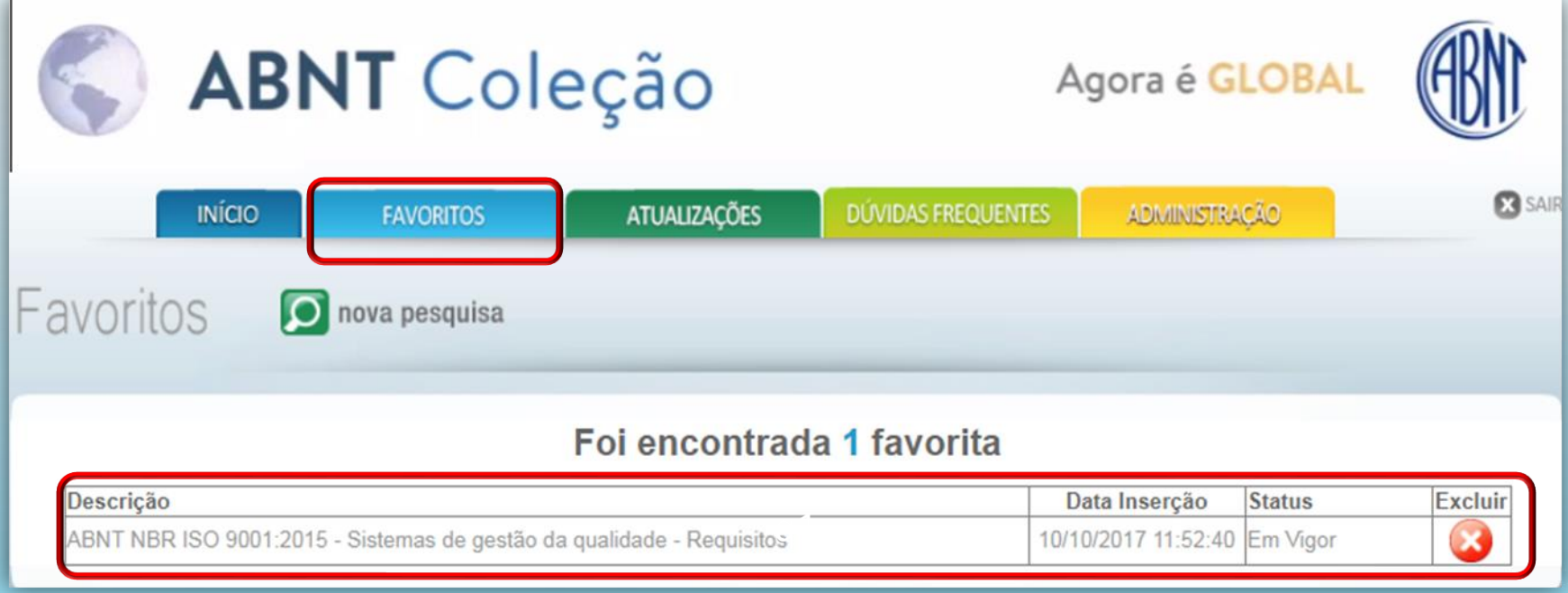

Norma salva em favoritos. Nota: Para retirá -la, clique em excluir.

# **ABNT**Coleção

# Agora é GLOBAL DOWNLOAD DA NORMA

PRINCIPAL COLABORACÕES **HISTÓRICO** 

#### Código ABNT NBR ISO 9001:2015

Status : Em Vigor

Data de Publicação : 30/09/2015

Válida a partir de : 30/10/2015

Título Idioma<br>Principal: Sistemas de gestão da qualidade - Requisitos Principal:

Título Idioma Quality management systems - Requirements Secundário:

ISBN: 978-85-07-05801-4

Origem: ABNT NBR ISO 9001:2015

Comitê : ABNT/CB-025 Qualidade

Nº de Páginas : 32

Organismo : ABNT - Associação Brasileira de Normas Técnicas

Idioma : Português

Preço (R\$): 170,00

Resumo : Esta Norma especifica requisitos para um sistema de gestão da qualidade quando uma organização: a) necessita<br>demonstrar sua capacidade para prover consistentemente produtos e serviços que atendam aos requisitos do requisitos estatutários e regulamentares aplicáveis, e b) visa aumentar a satisfação do cliente por meio da aplicação eficaz do sistema, incluíndo processos para melhoría do sistema e para a garantía da conformidade com os requisitos do cliente e com os requisitos estatutários e regulamentares aplicáveis.

#### Normas Recomendávels para a aplicação da<br>ABNT NBR ISO 9001:2015

ABNT NBR ISO 9000:2015

### **ICS/CIN:** 03.120.10 Gestão da qualidade e garantia da qualidade<br>03.100.70 Sistemas de gestão

Palavras-Chave: Qualidade Gestão da qualidade Controle da gualidade Sistemas de gestão Gestão de pessoas Sistema de gestão de empresa Requisitante de Impressão Contique<br>pesquisando Visualizar Adicionar<br>aos favoritos  $\Box$  Download Esta norma

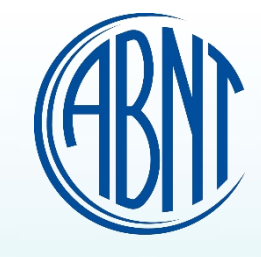

Cliquei em "Download" para salvar o arquivo da norma em formato PDF.

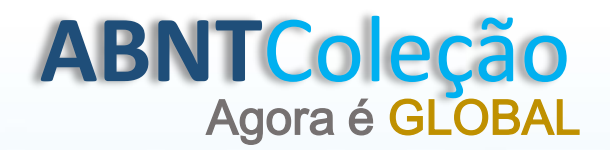

## DOWNLOAD DA NORMA

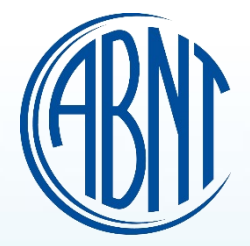

# **NORMA BRASILEIRA**

**ABNT NBR ISO** 9001

> Terceira edição 30.09.2015

Válida a partir de 30.10.2015

Sistemas de gestão da qualidade - Requisitos

Quality management ayatems - Requirements

### **Atenção!**

Esse PDF possui recursos de segurança impedindo as impressões através do arquivo, e sendo programado para expirar em 7 (sete) dias a partir do período que foi realizado o download.

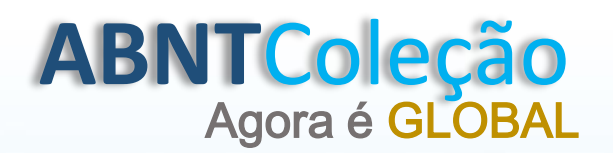

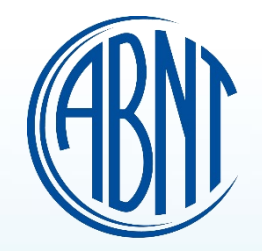

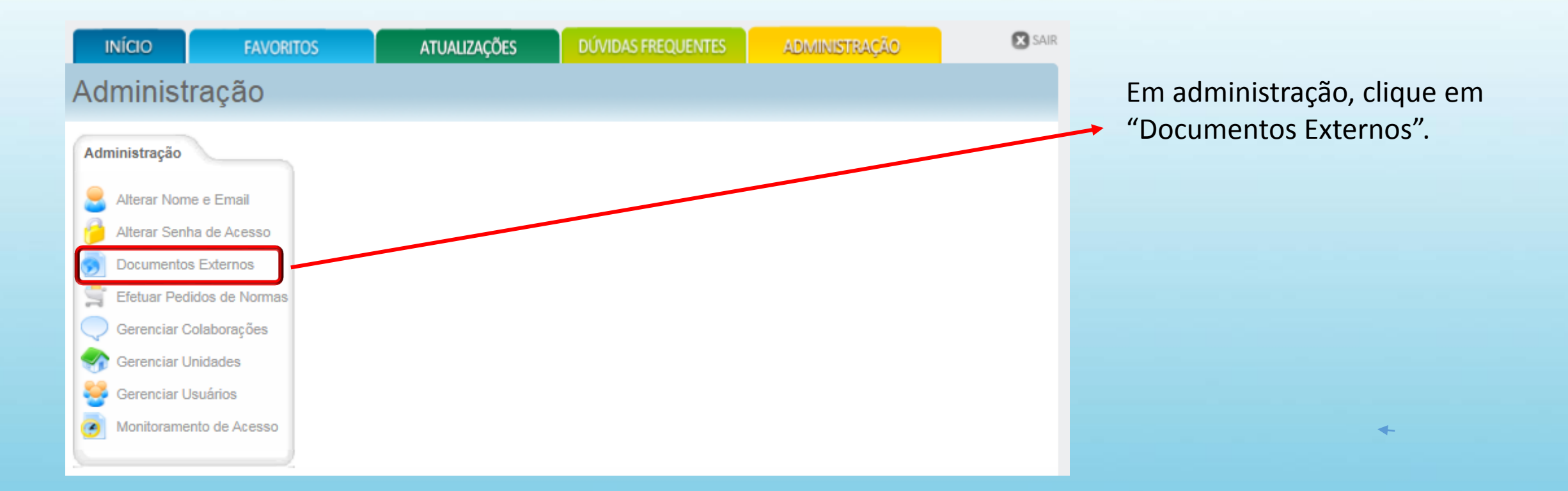

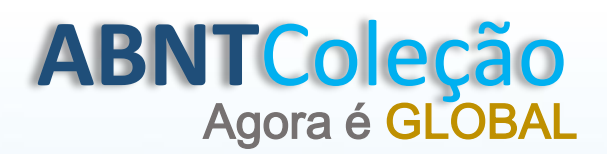

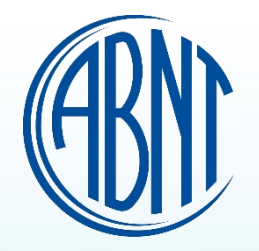

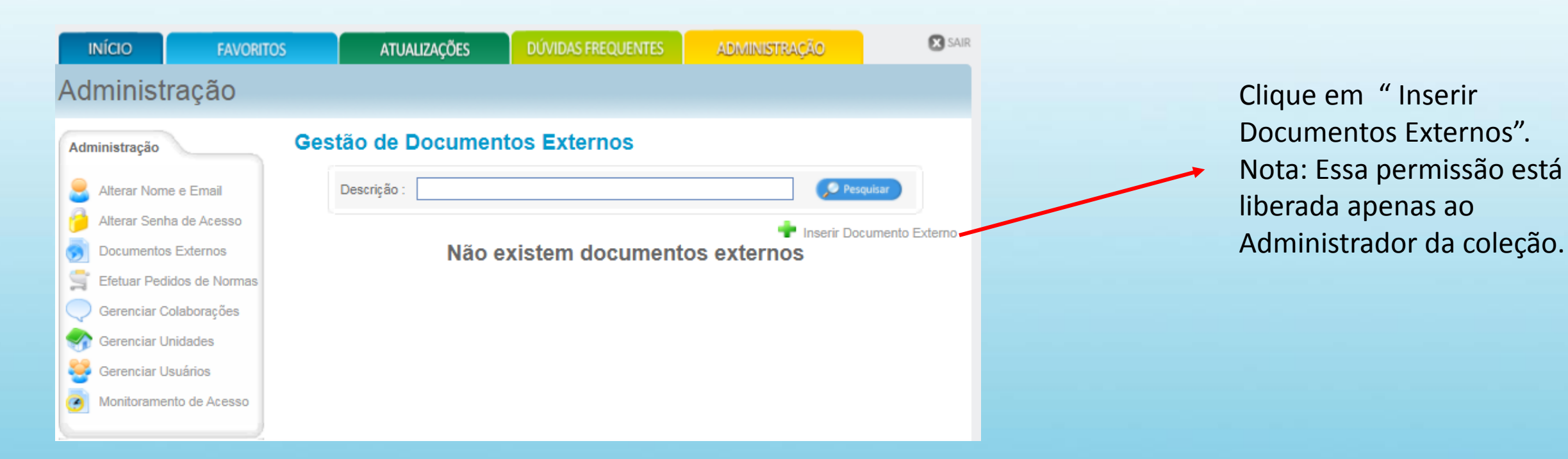

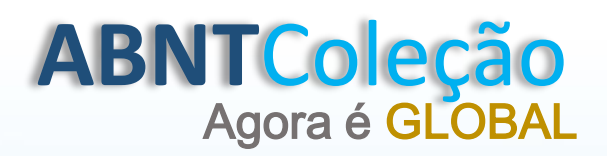

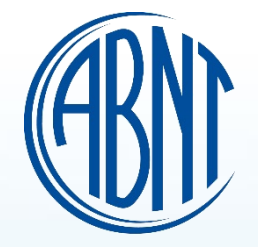

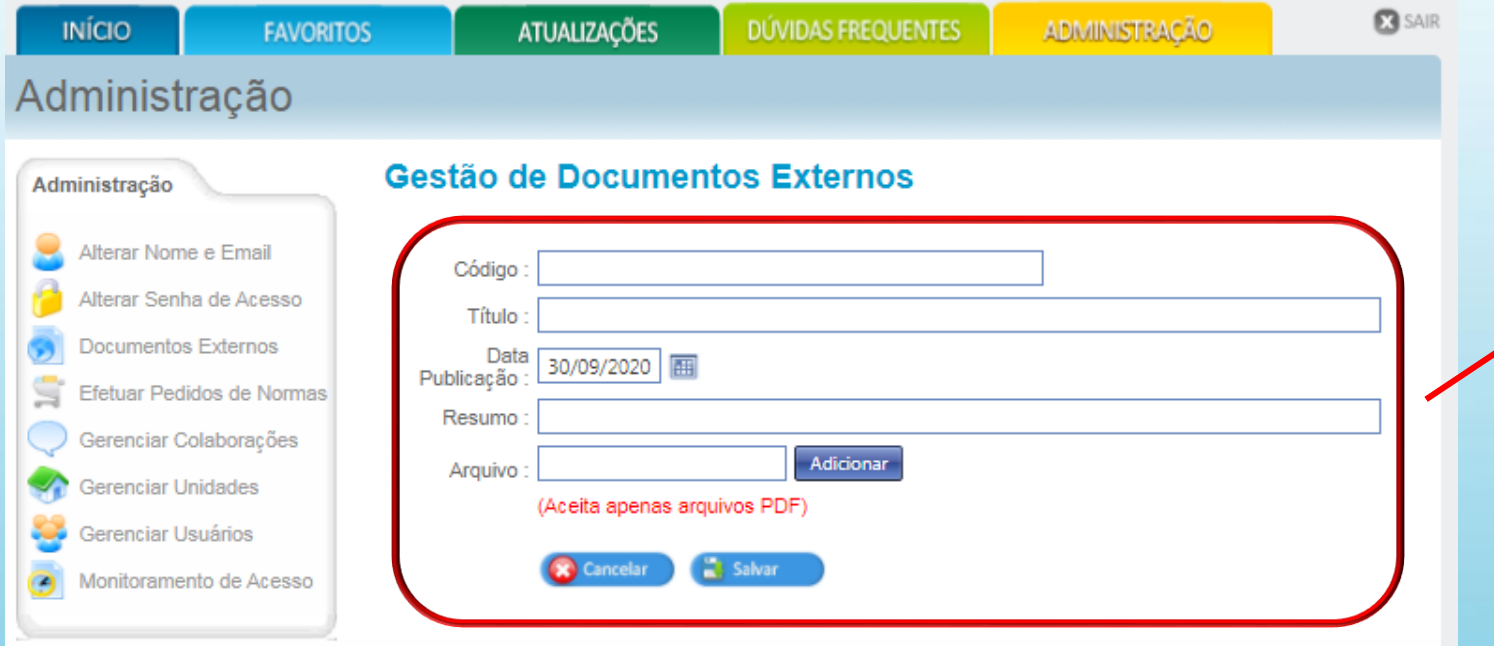

Preencha os campos pré definidos, clique em "adicionar" e finalize salvando o seu documento. Nota: Somente arquivos em PDF.

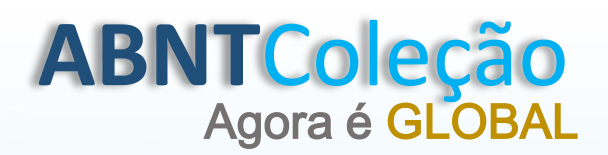

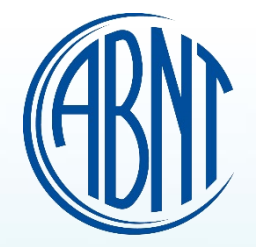

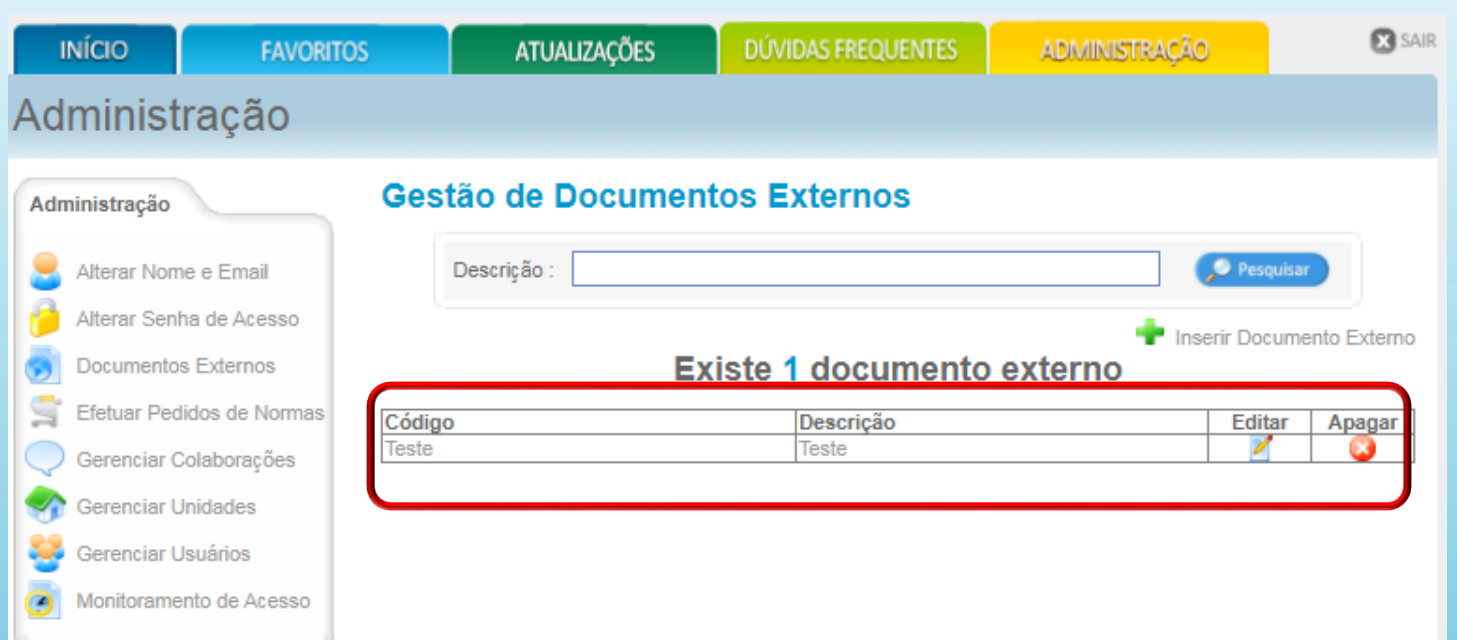

Pronto! O Documento em PDF salvo no ABNTColeção.

Nota: O Administrador tem a permissão de editar e/ou excluir o documento a qualquer momento.

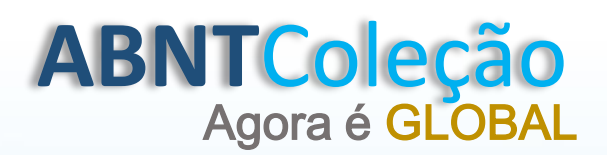

# **VISUALIZAR DOCUMENTOS EXTERNOS**

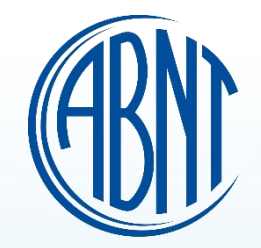

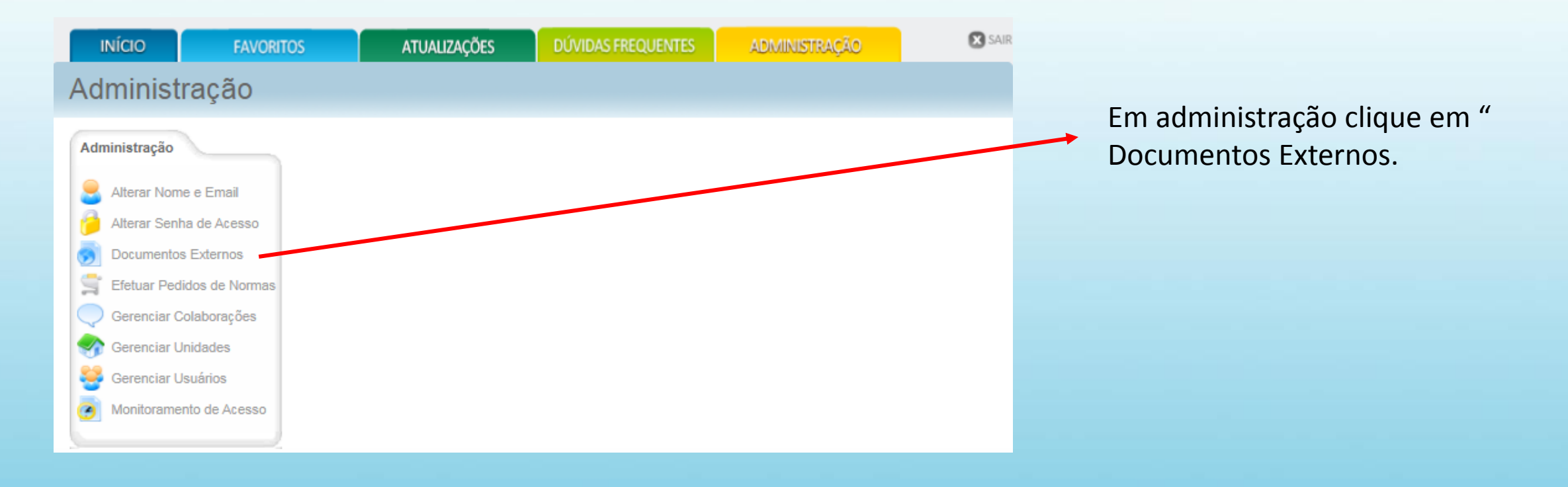

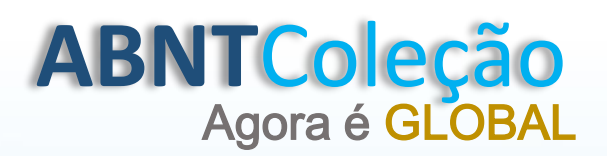

# **VISUALIZAR DOCUMENTOS EXTERNOS**

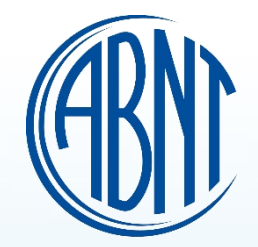

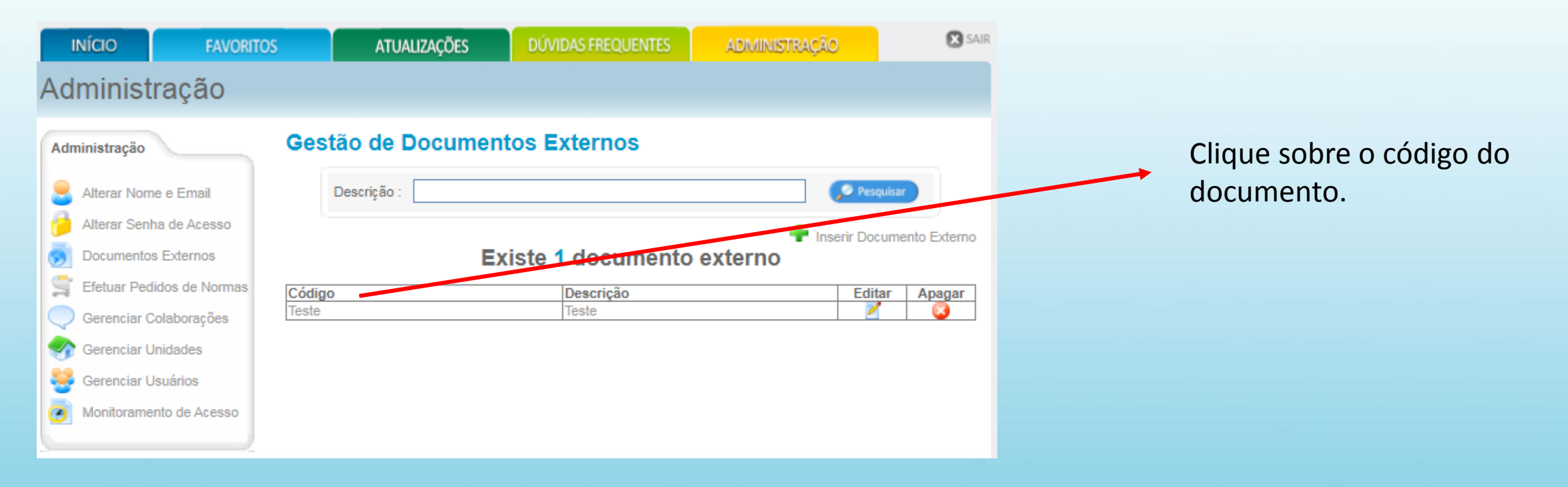

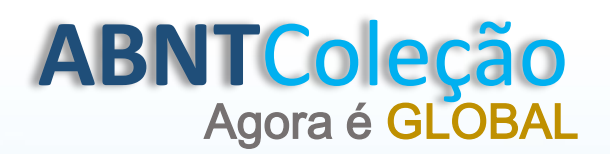

# **VISUALIZAR DOCUMENTOS EXTERNOS**

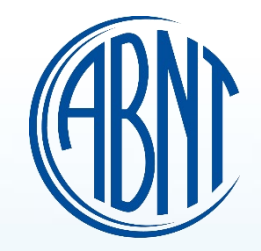

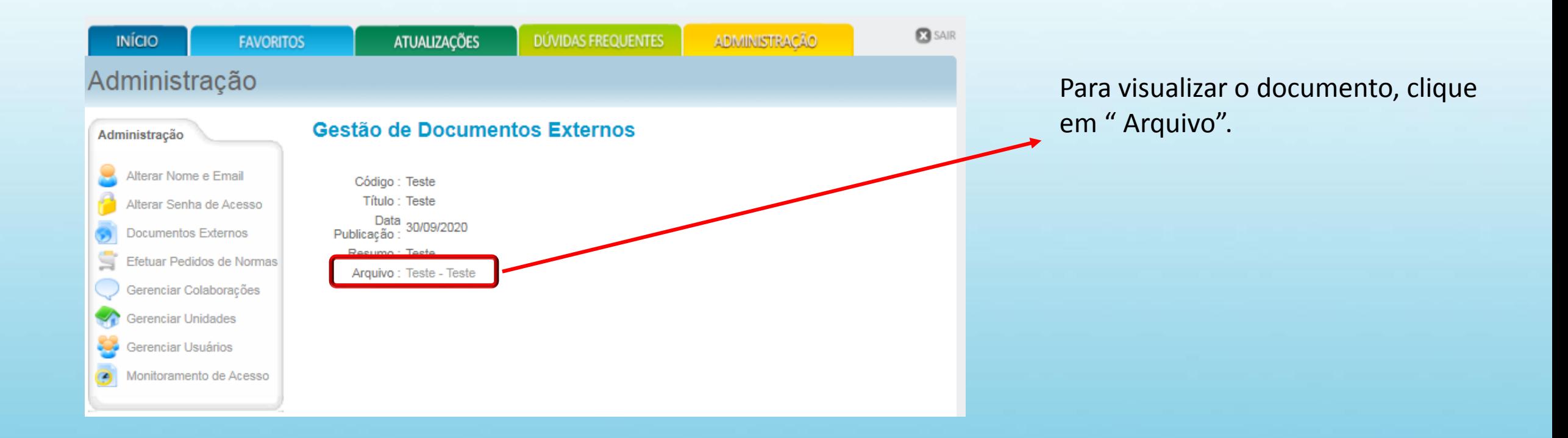

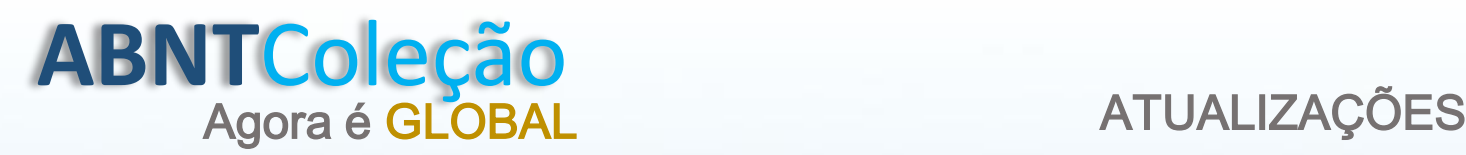

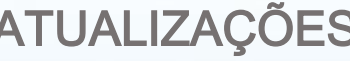

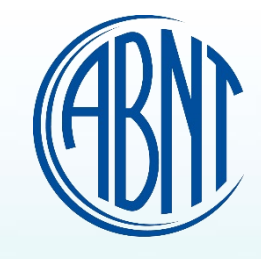

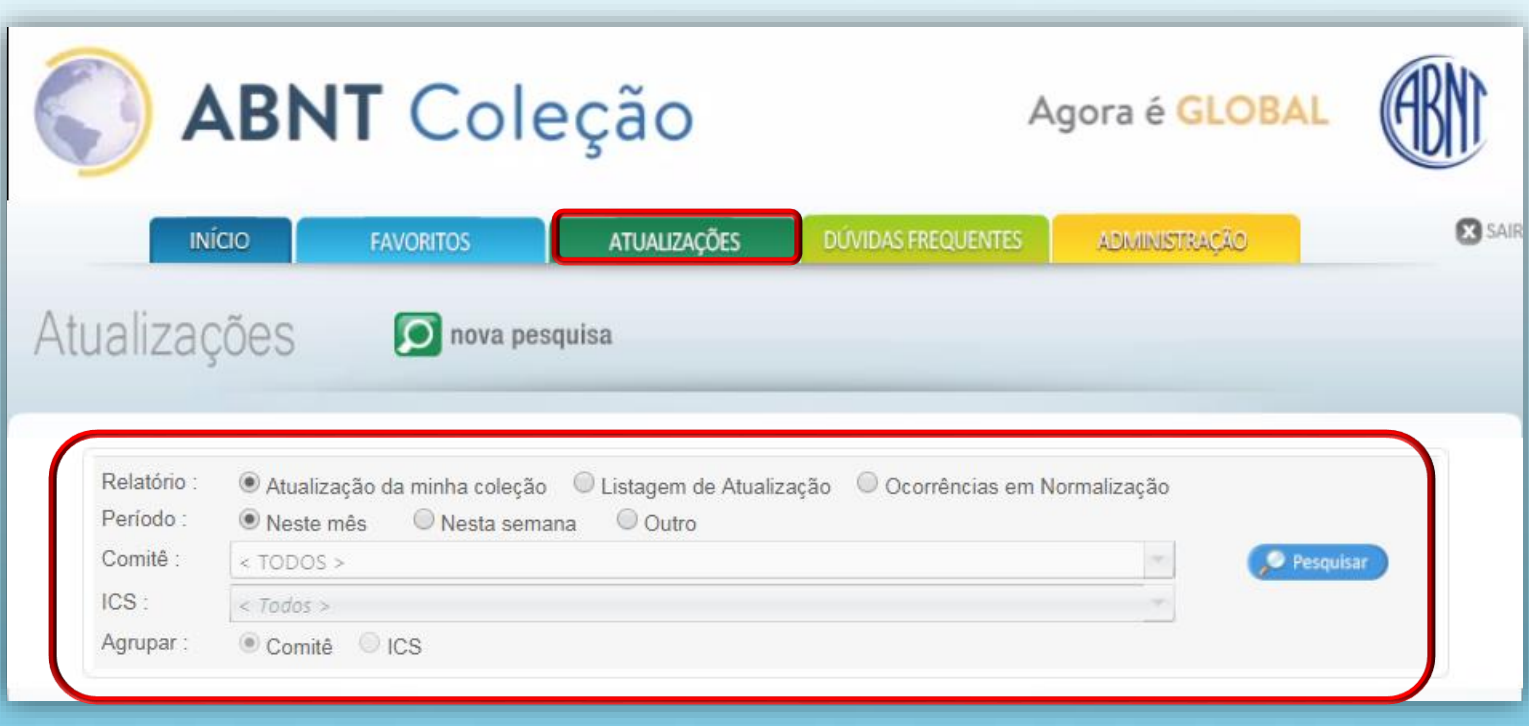

**Atualização da minha coleção:** 

Informações de atualizações realizadas no acervo contratado.

**Listagem de atualizações:** Informações de atualizações realizadas no acervo completo da ABNT.

# **Ocorrências em Normalização:**

Informações sobre o estágio das normas.

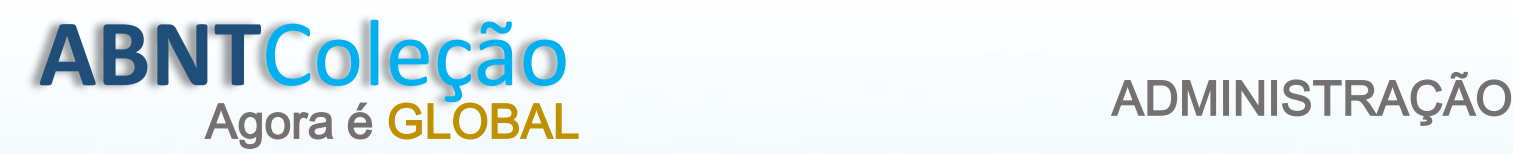

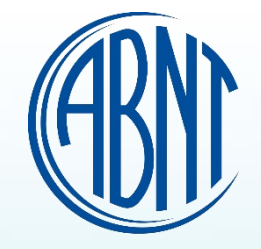

# PERFIL DO ADMINISTRADOR

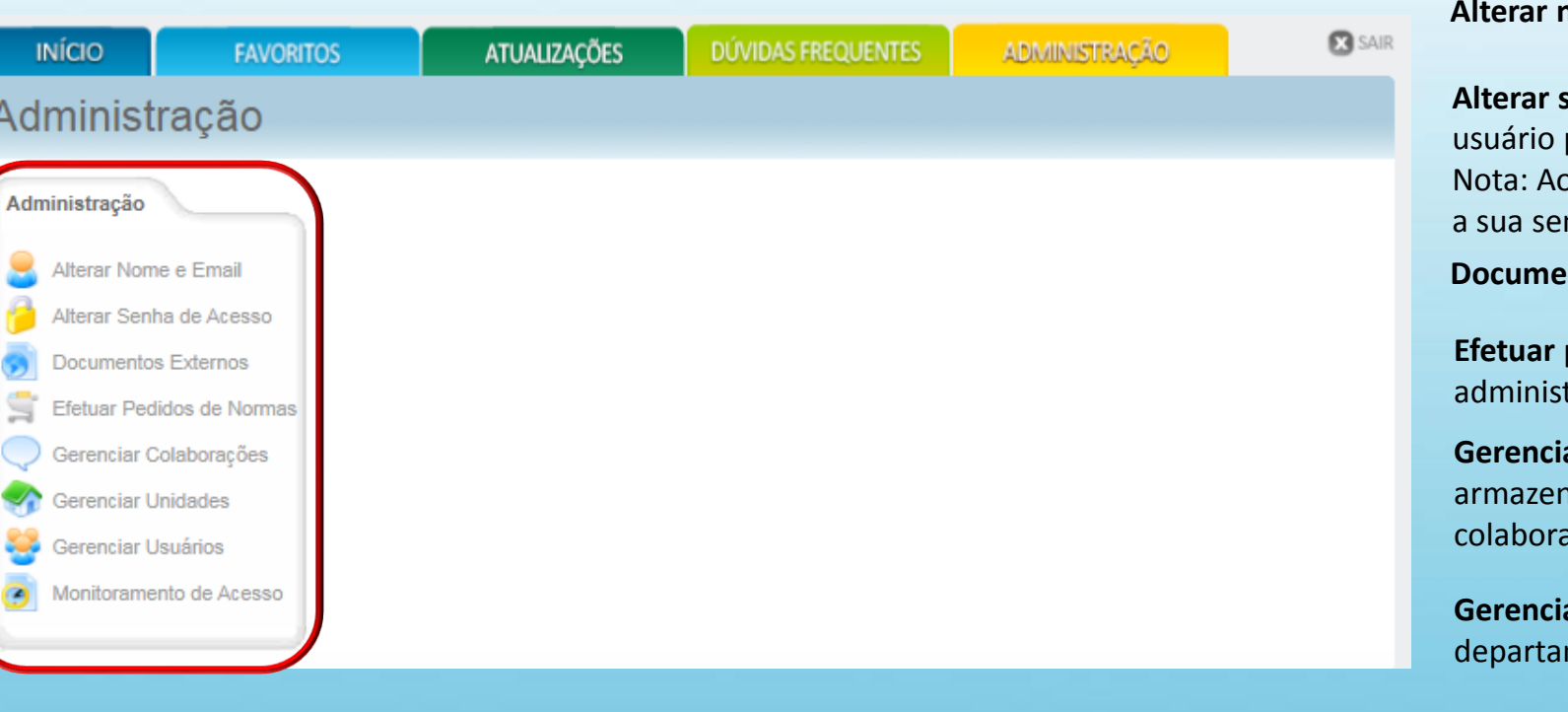

**nome e e-mail:** Se necessário, altere o seu e-mail.

**Alterar senha de acesso:** Após alterar sua senha, o seu nome de permanece o mesmo.

 $\alpha$  realizar o primeiro acesso o sistema recomenda que altere nha de acesso.

**Documentos externos:** Área para salvar documentos em PDF**.**

pedido de normas: Permissão liberada apenas para o trador realizar o pedido de normas.

ar colaborações: Fórum de discussão onde fica nado todas as trocas de mensagens entre os adores.

**Gerenciar unidades:** Cadastro de unidades e/ou mento para fins de relatórios.

**Gerenciar usuários:** Cadastro de usuários.

**Monitoramento de acesso:** Emissão de relatório e controle de acessos.

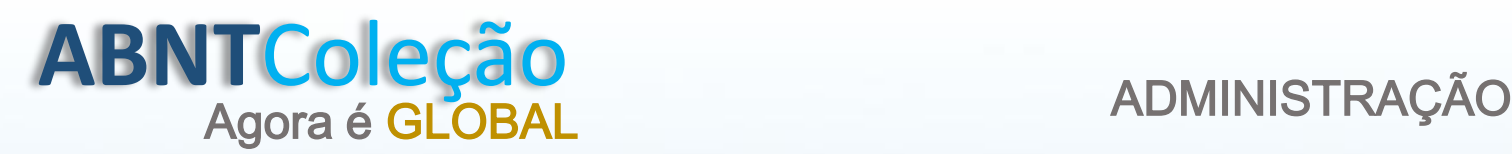

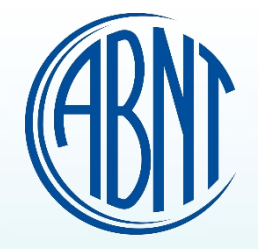

# PERFIL DO VISUALIZADOR

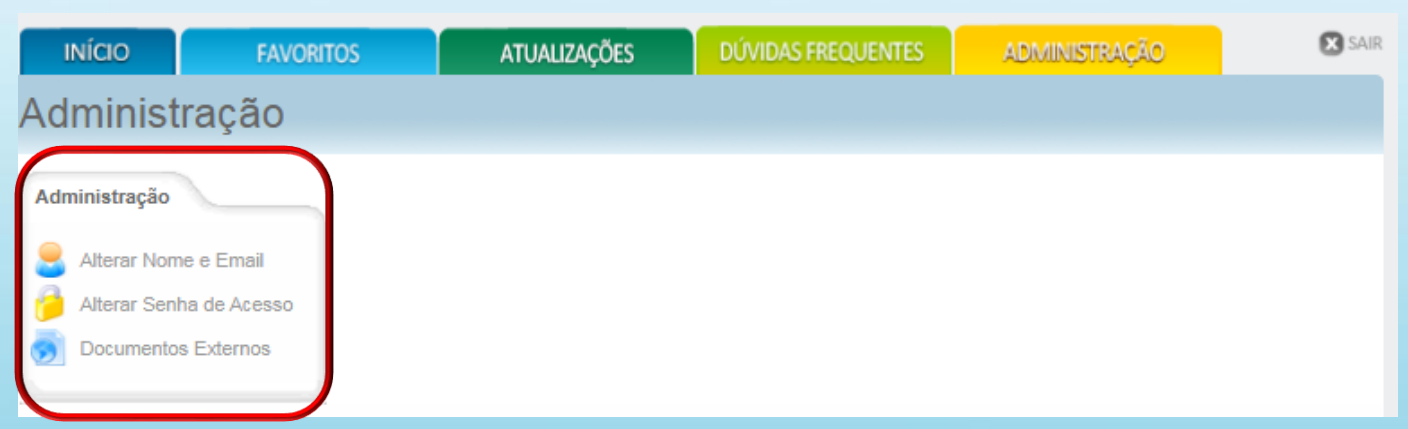

#### **Alterar nome e e-mail:** Se necessário, altere o seu e-mail.

**Alterar senha de acesso:** Após alterar sua senha, o seu nome de usuário permanece o mesmo. Nota: Ao realizar o primeiro acesso o sistema recomenda que altere a sua senha de acesso.

#### **Documentos externos:** Área para salvar documentos em PDF**.**

# **ABNTColeção**<br>Agora é GLOBAL

# **EFETUAR PEDIDO DE NORMAS**

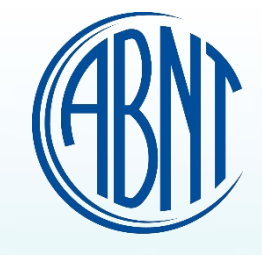

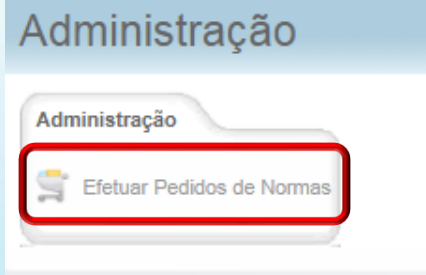

**Efetuar Pedido de Normas** 

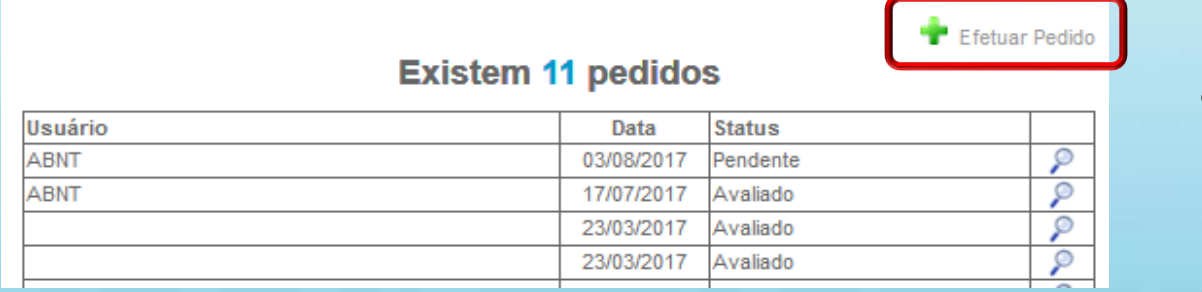

## **Efetuar Pedido de Normas**

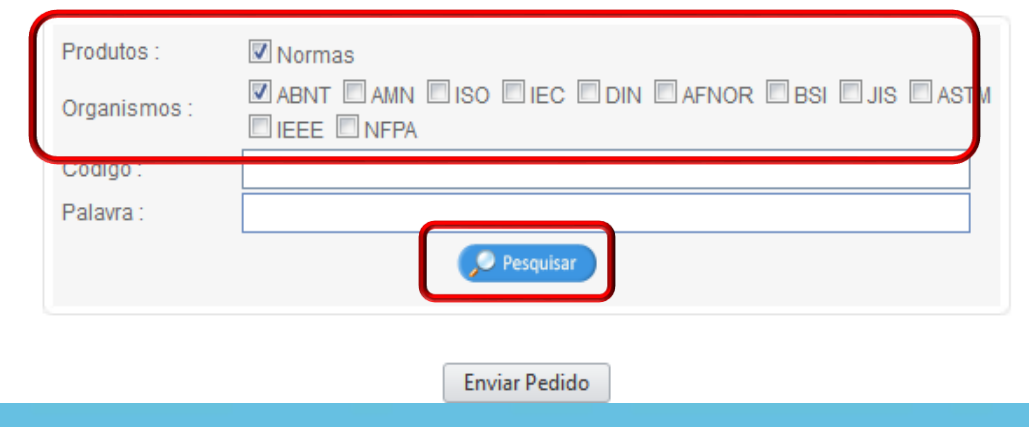

Após clicar em "Efetuar Pedidos de normas" a tela abaixo será apresentada. Então clique em " Efetuar Pedido".

Clique em "Efetuar Pedido de Normas"

Escolha o organismo e insira o código da norma ou palavra, e clique em "PESQUISAR". A pesquisa apresentará as normas correspondentes.

Nota: Para aquisição das Normas dos organismos IEC, DIN, AFNOR, BSI, JIS, ASTM, IEEE e NFPA, será cobrada o valor individual de cada norma.

Para a inserção das normas ISO na coleção será necessário adquirir um de nossos pacotes.

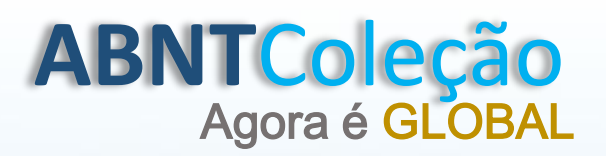

## EFETUAR PEDIDO DE NORMAS

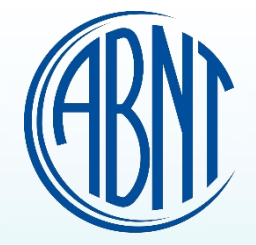

#### **Efetuar Pedido de Normas**

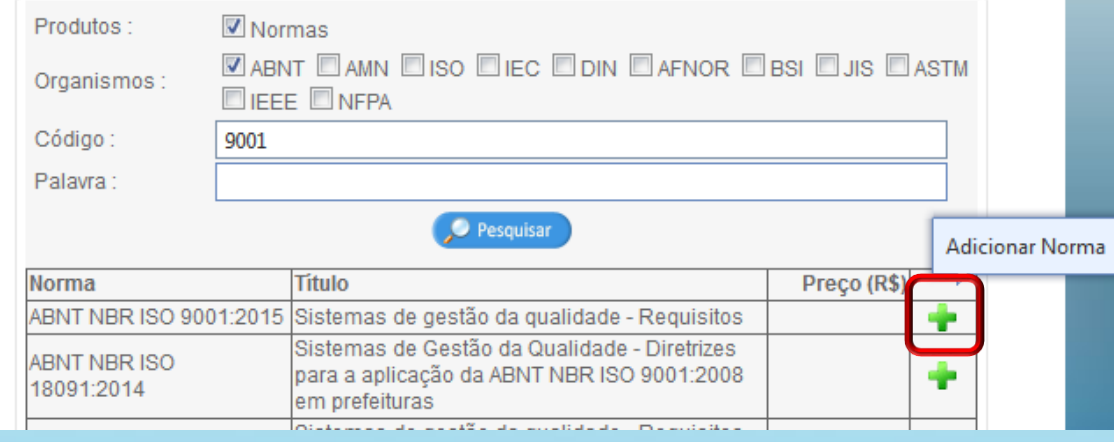

## Após localizar a norma, clique no ícone **+**

### **Efetuar Pedido de Normas**

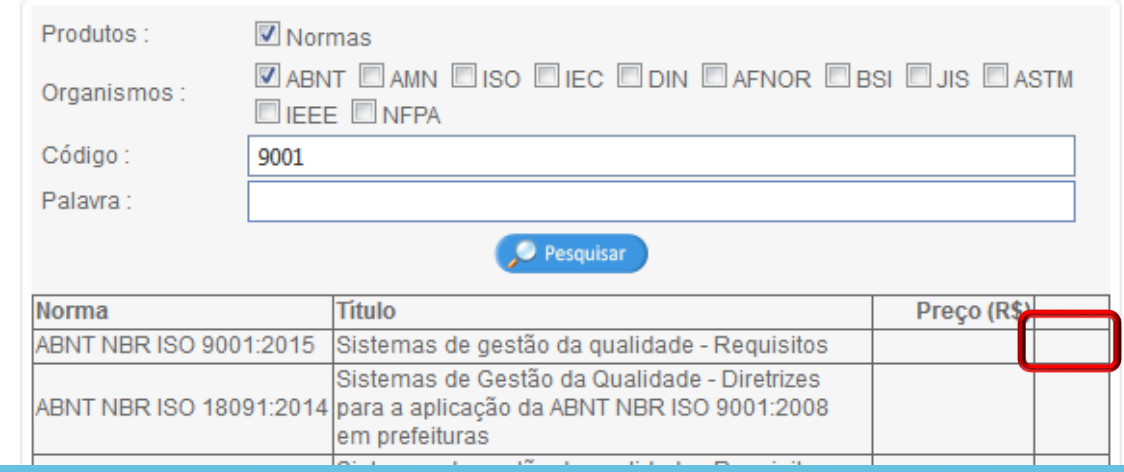

Ao clicar no sinal de **+** o ícone irá desaparecer, conforme a tela a seguir:

## Poderão ser adicionadas até 10 normas técnicas **por pedido**.

# **ABNT**Coleção Agora é GLOBAL

# EFETUAR PEDIDO DE NORMAS

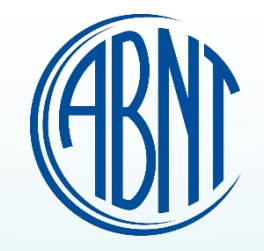

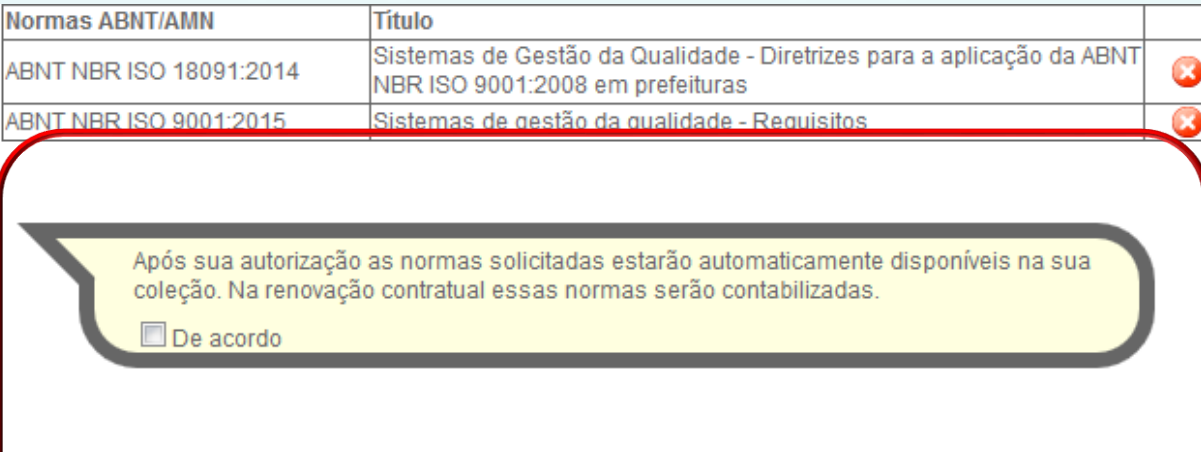

Antes de confirmar o pedido, leia com atenção a mensagem apresentada. Clique em "De Acordo" e "Enviar Pedido".

**Enviar Pedido** 

## **Efetuar Pedido de Normas**

Pedido: 70 Data Pedido: 30/07/2018 Usuário: **ABNT** Data Análise: 30/07/2018 Avaliado Status:

#### **Normas Autorizadas**

Norma Item

ABNT NBR ISO 18091:2014

ABNT NBR ISO 9001:2015 2

#### **Normas negadas**

Jäo existem normas

Realizando este procedimento, as normas serão disponibilizadas automaticamente em sua coleção.

Após a conclusão, as normas poderão ser acessadas imediatamente na coleção. Retorne ao início para pesquisar suas normas.

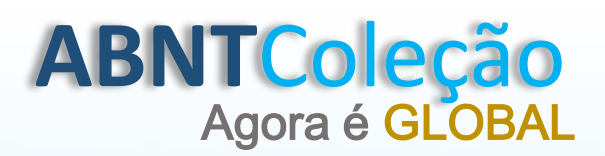

# **CADASTRO DE USUÁRIOS**

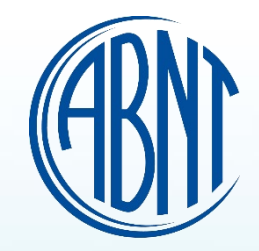

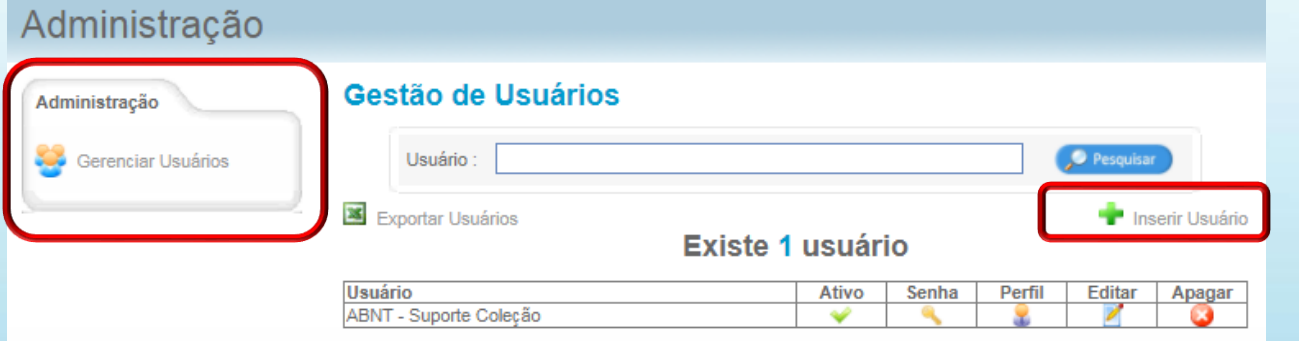

# Clique em "Gerenciar Usuários" e depois em "Inserir usuários".

### Cadastro de Usuários

Cancelar

Salvar

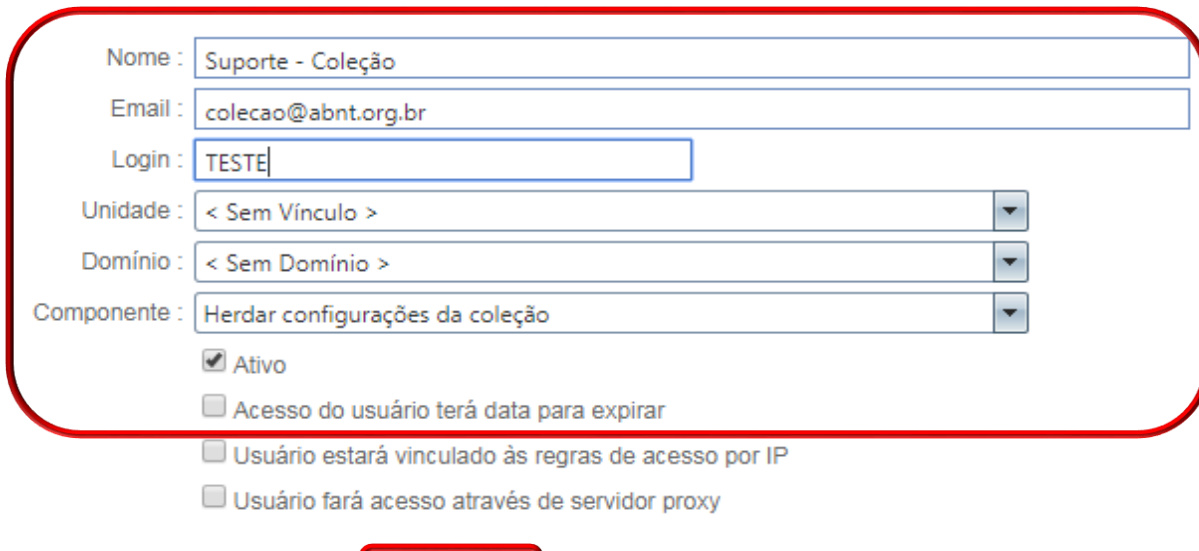

Preencha os campos: Nome, E-mail, Login (será o usuário e a senha),Unidade (se houver), selecione "Ativo", e clique em salvar.

**Nota:** Após o cadastro informe o usuário os seus dados de acesso.

O campo " Acesso do usuário terá data para expirar" pode ser usado para liberar o acesso ao usuário apenas por um período.

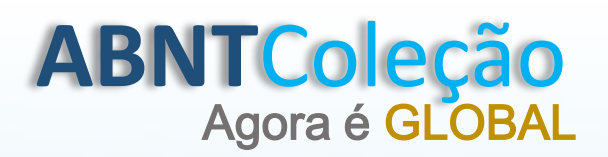

# **CADASTRO DE USUÁRIOS**

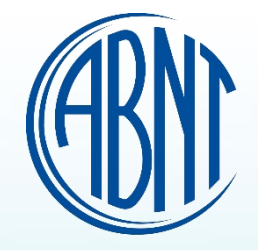

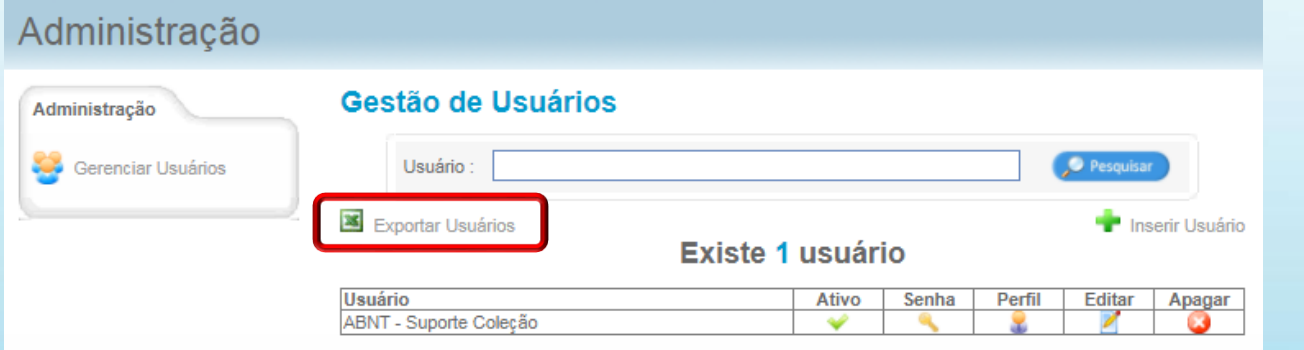

Clique em " Exportar Usuários" para gerar uma lista dos usuários cadastrados em Excel.

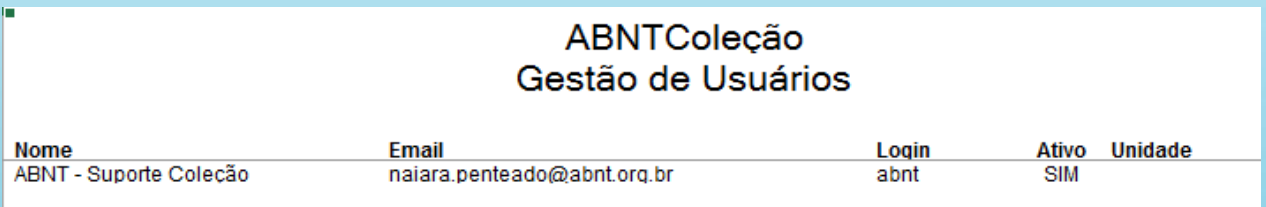

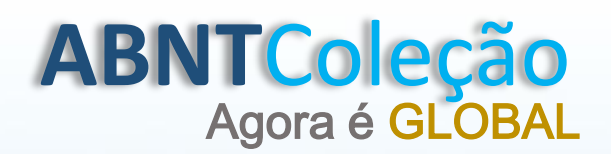

# Agora é GLOBAL **COMO VISUALIZAR AS NORMAS REGULAMENTADORAS**

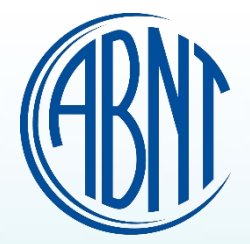

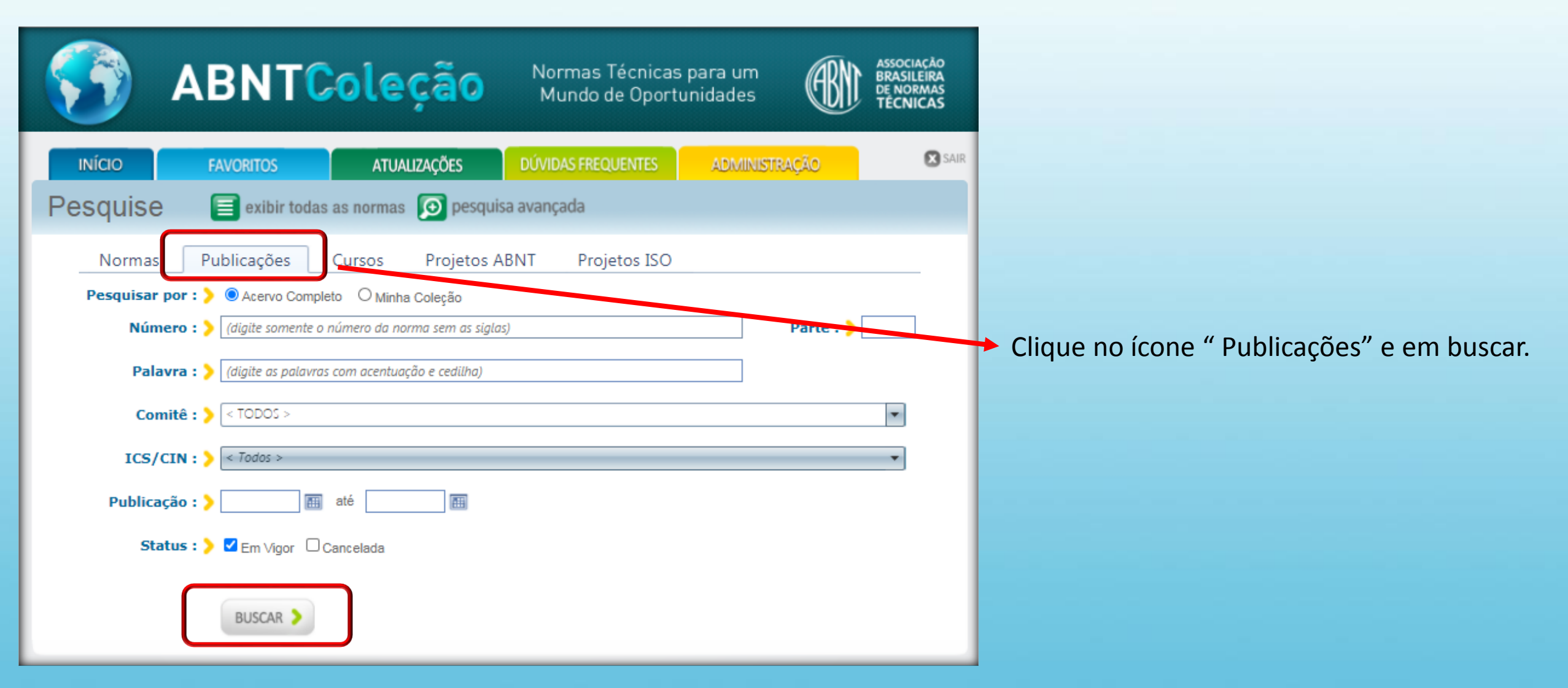

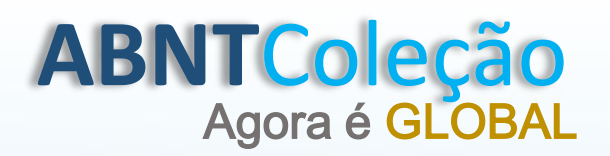

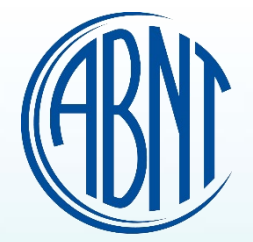

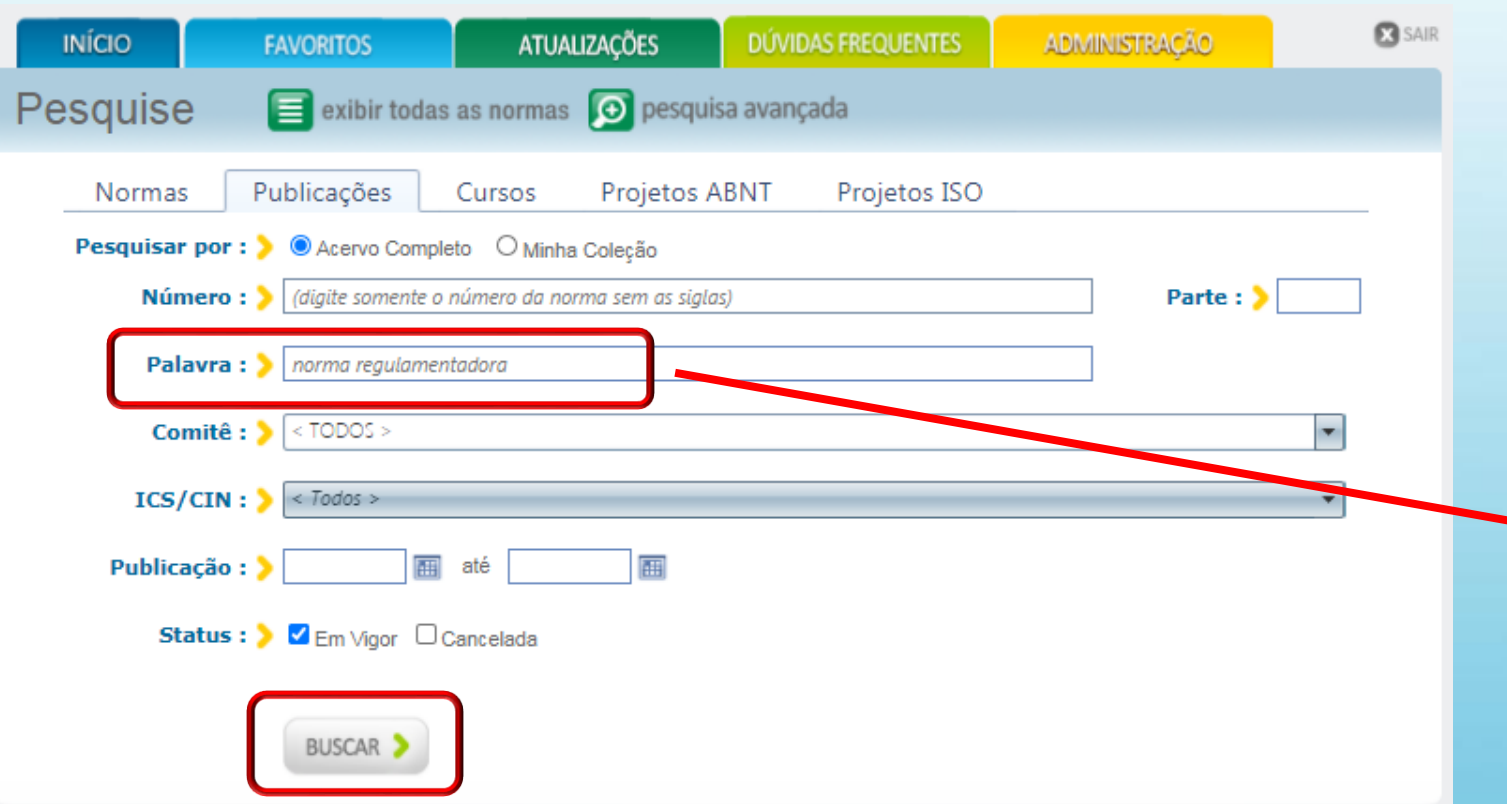

Digite no campo palavra " Norma Regulamentadora" Ou "NR" e clique em buscar.

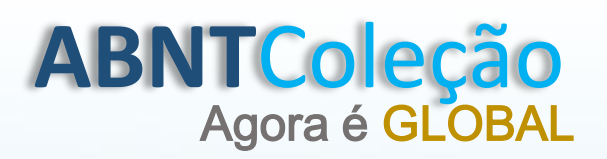

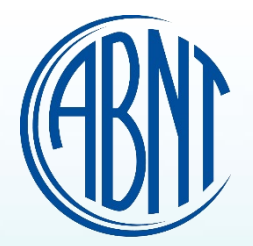

#### Foram encontradas 20 publicações Destas existem 20 publicações em sua coleção

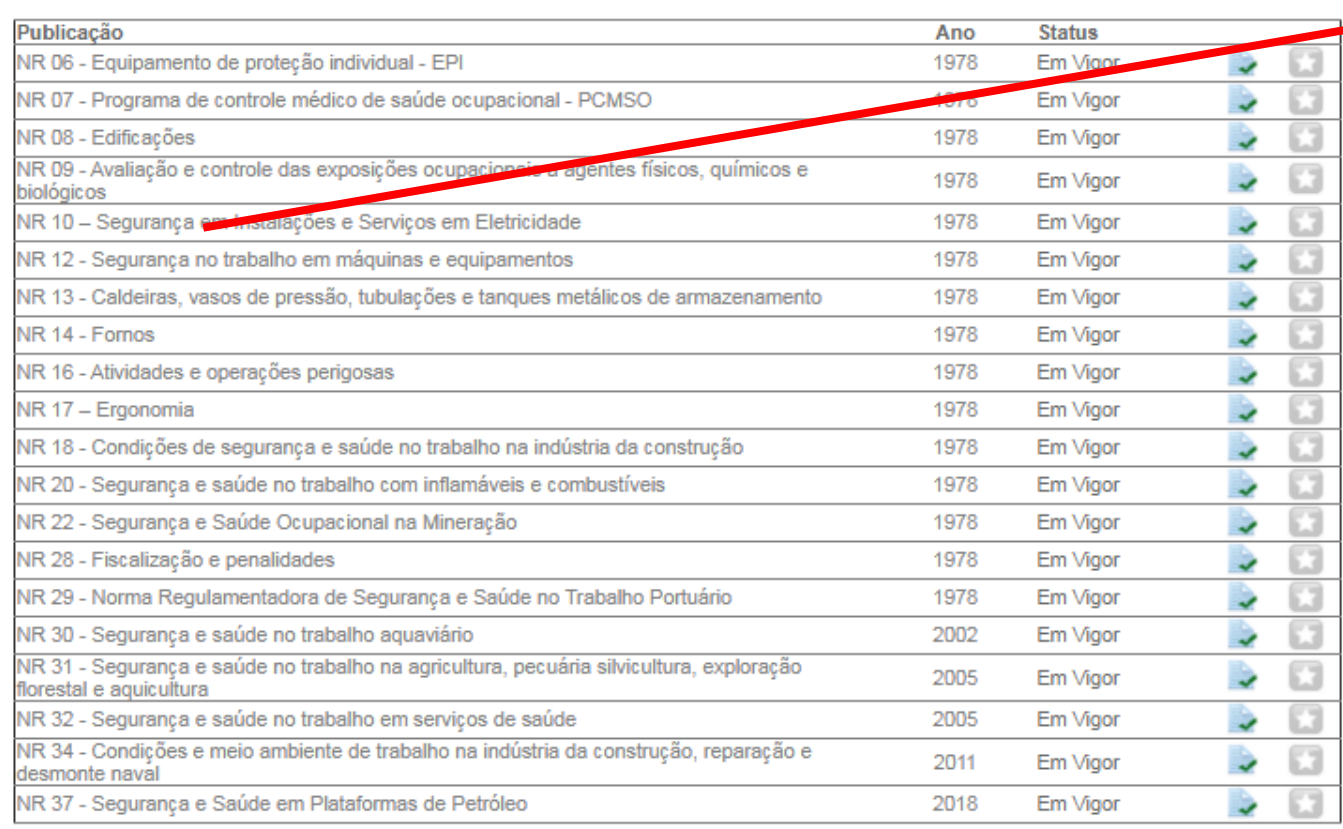

## Clique na Norma desejada.

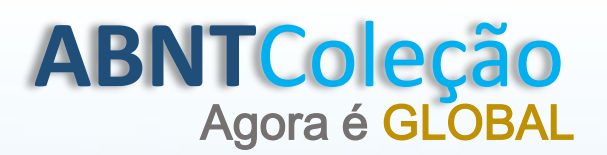

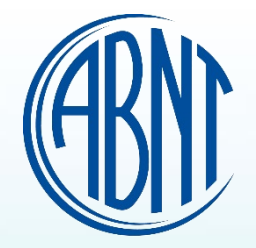

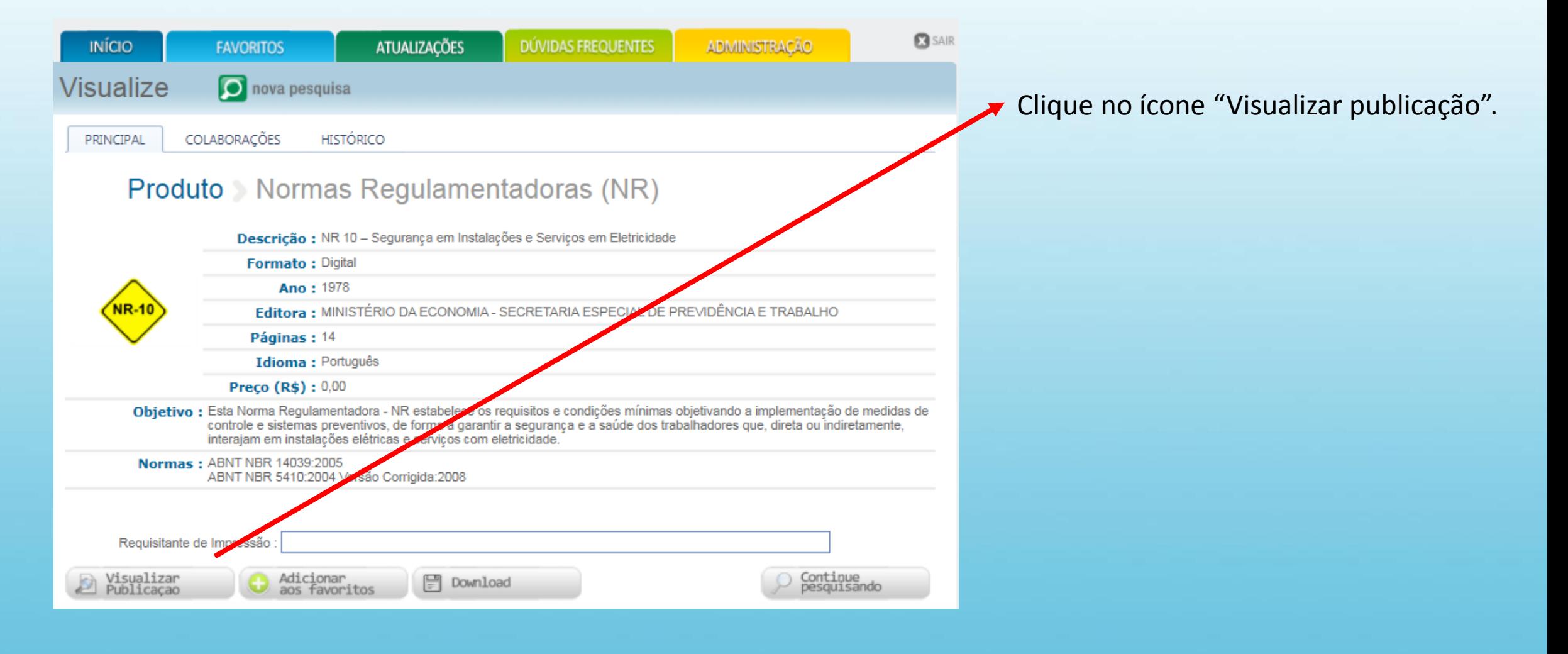

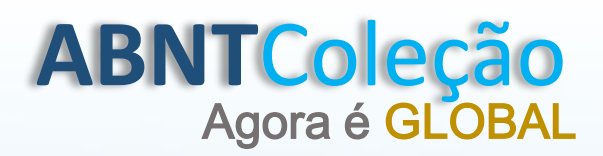

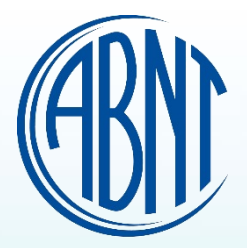

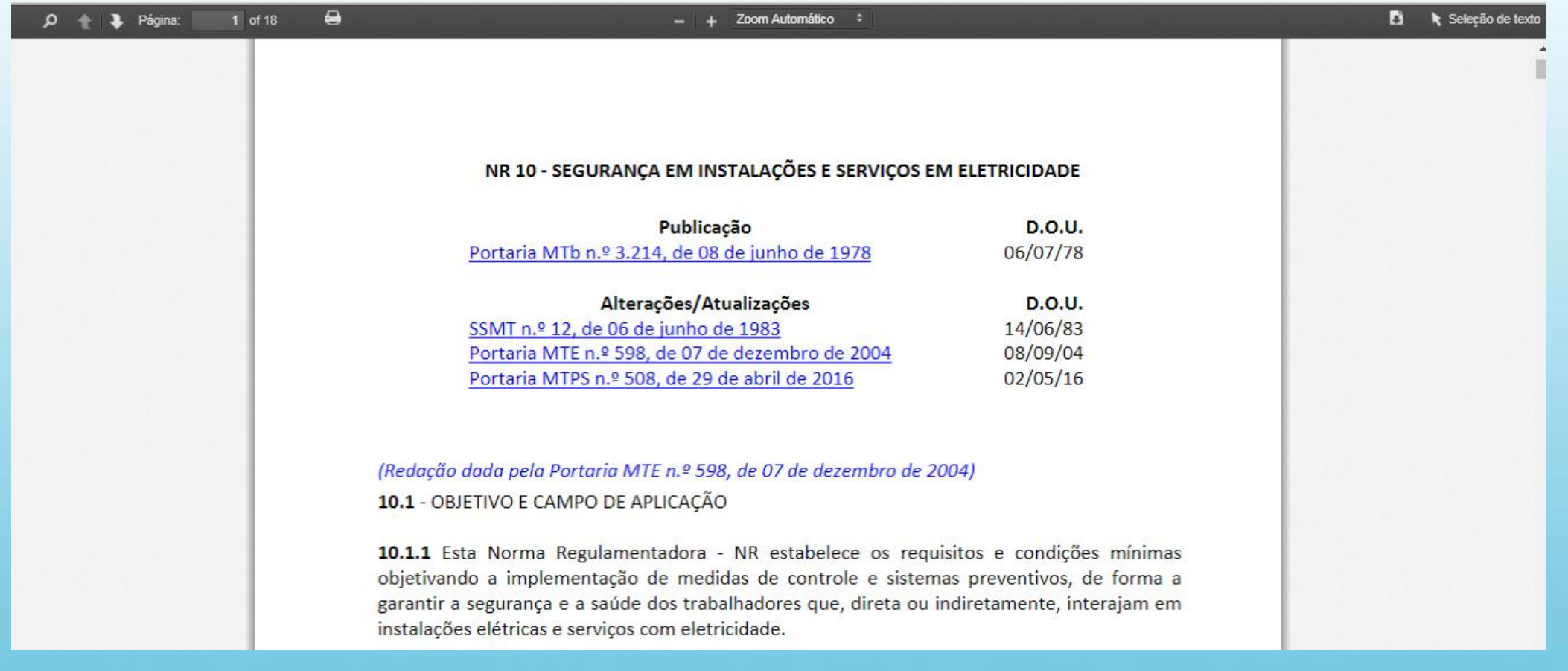